## 2023年度 ほくでんけんぽ ウォーキングラリーマニュアル

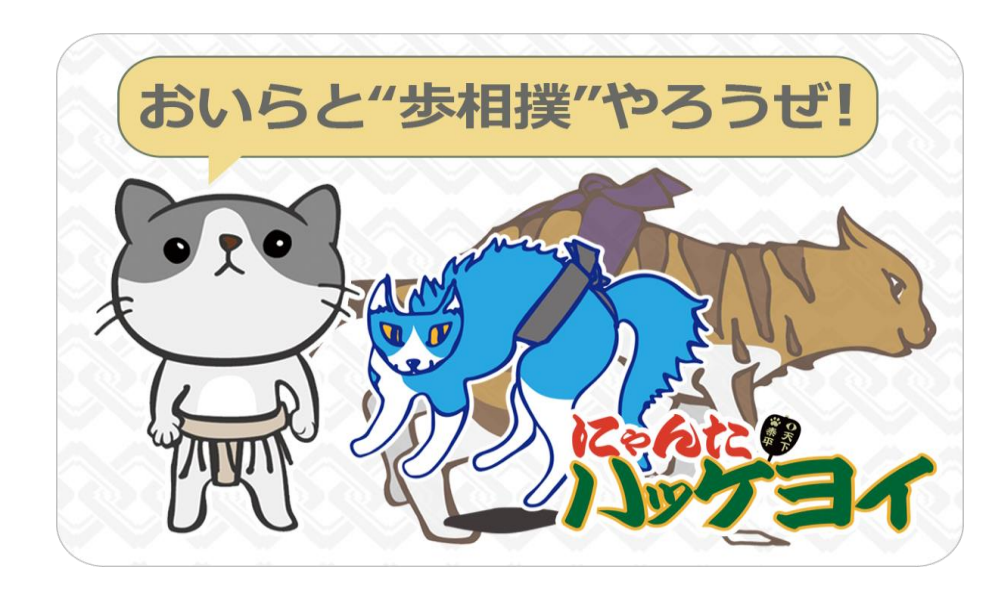

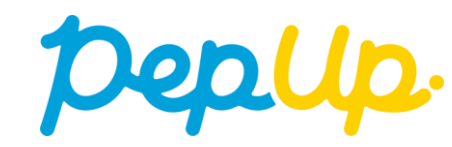

### **ウォーキングラリー(はじめに)**

**<対象者>Pep Upに登録している被保険者、任意継続被保険者**

2023年10月1日(日)から**2023年度ほくでんけんぽウォーキングラリー**を開催いたします。 このウォーキングラリーでは、チームで参加し設定した目標を達成すると、Pep Up 内で商品と 交換できるPepポイントがもらえます。

5人~30人のチームを作り、是非奮ってご参加ください!

**※任意継続被保険者の方は、個人参加となります。**

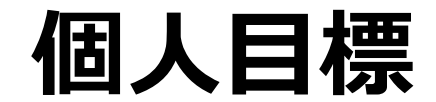

**個人目標 チーム目標**

## **1日あたり平均8,000歩**

**にゃんたノ部屋の力士猫たちと歩相撲で腕試し!! 歩数を重ねて幕下から横綱まで期間内にすべての力士猫を倒せるかな!?**

### **みんなで歩こう!「チームでチャレンジ!」**

### **チームをつくってみんなで歩こう**

チームで目標を達成するとポイントが貰える**"チームでチャレンジ"**に仲間を集めてみ んなで参加しましょう!

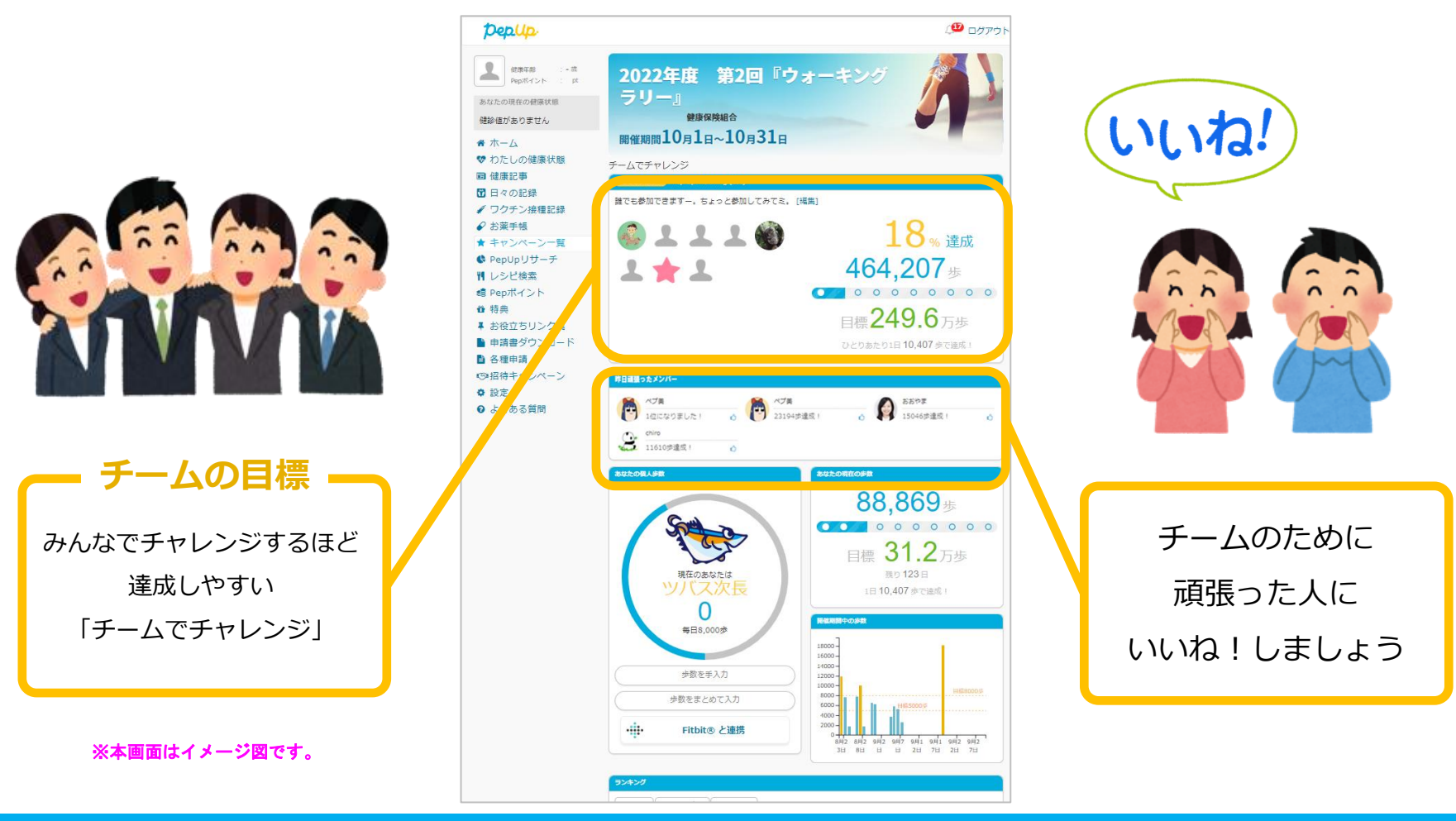

### **ウォーキングラリーの目標と達成時の獲得ポイント**

### **★チーム★**

**<チーム目標> 1人あたり 1日平均 8,000歩以上**

**<達成賞>**

**目標を達成したチーム:チームメンバー全員に500Pepポイント**

#### **<優秀賞>**

**上位20チーム:チームメンバー全員に500Pepポイント**

### **★個人★**

**<個人目標> 1日平均 8,000歩以上**

**<達成賞>**

**目標を達成した個人:500Pepポイント**

※ポイント付与時に健康保険組合の資格を喪失している場合、 目標を達成していてもポイント付与されないことがあります。

### **ウォーキングラリー詳細**

### ◆ エントリー期間 9月14日(木)〜 9月30日(土)

### ◆ **開催期間**

- ・10月1日(日)〜 10月31日(火)
- ・歩数入力締切日: 11月10日(金)

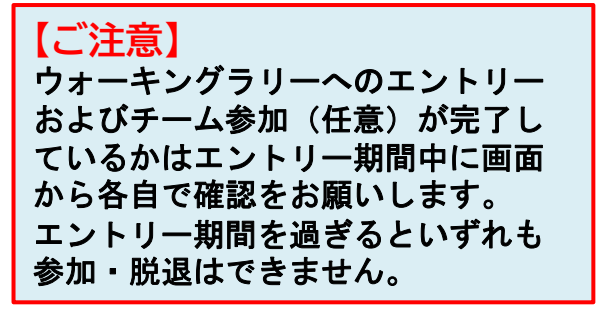

### ◆ **制限事項**

- チーム人数:5人〜30人 ※最低人数に達しない場合はチームポイントの権利は発生しません。
- ・1日の有効歩数上限: 30,000歩 ※上限を超えた歩数は反映されません。

### ◆ **遡って入力できる期間**

・10日間 へ遡り期間を過ぎると入力できません へ

### ◆ **Pep Upでの歩数取得方法**

- ・Fitbit連携
- ・Garmin連携
- ・スマホアプリ連携
- ・手入力

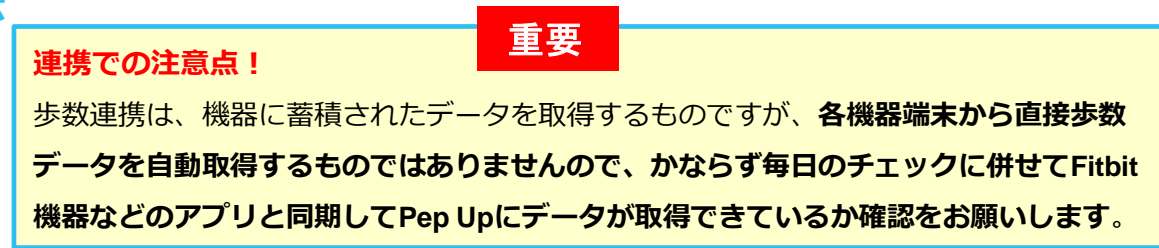

#### **※ウォーキングラリーの集計対象歩数について** AM11時までに取得・入力されている前日までの歩数を集計対象として、14時 前後から集計が行われ順次更新し表示されます。 なお、集計・更新の時間は状況に応じて前後することがあります。

# **エントリー方法**

エントリー期間中(9月14日〜9月30日)に、ウォーキングラリー画面から 参加するボタンを押してエントリーします。

## **エントリー方法(ログイン)**

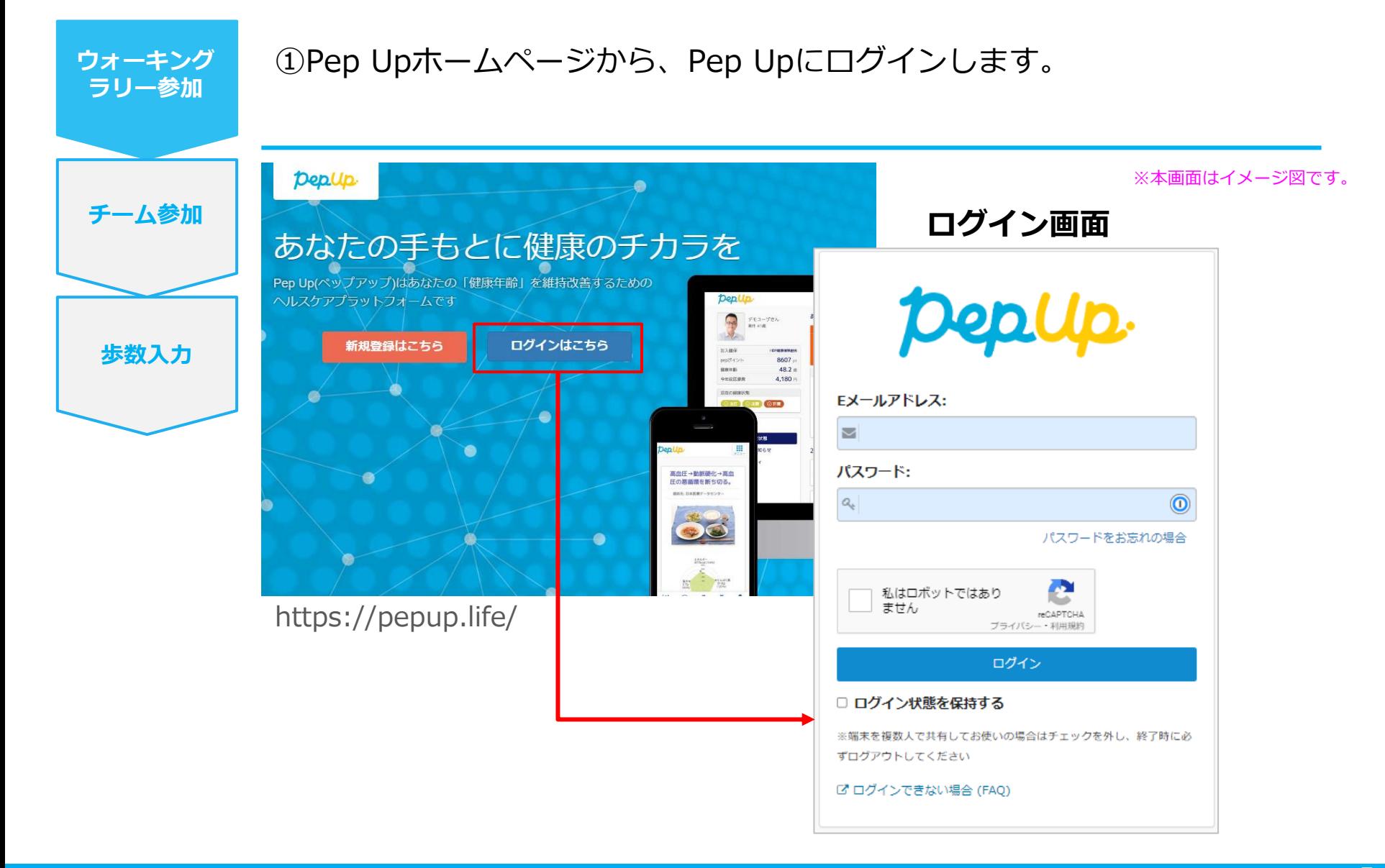

**エントリー方法(ウォーキングラリーページへ)**

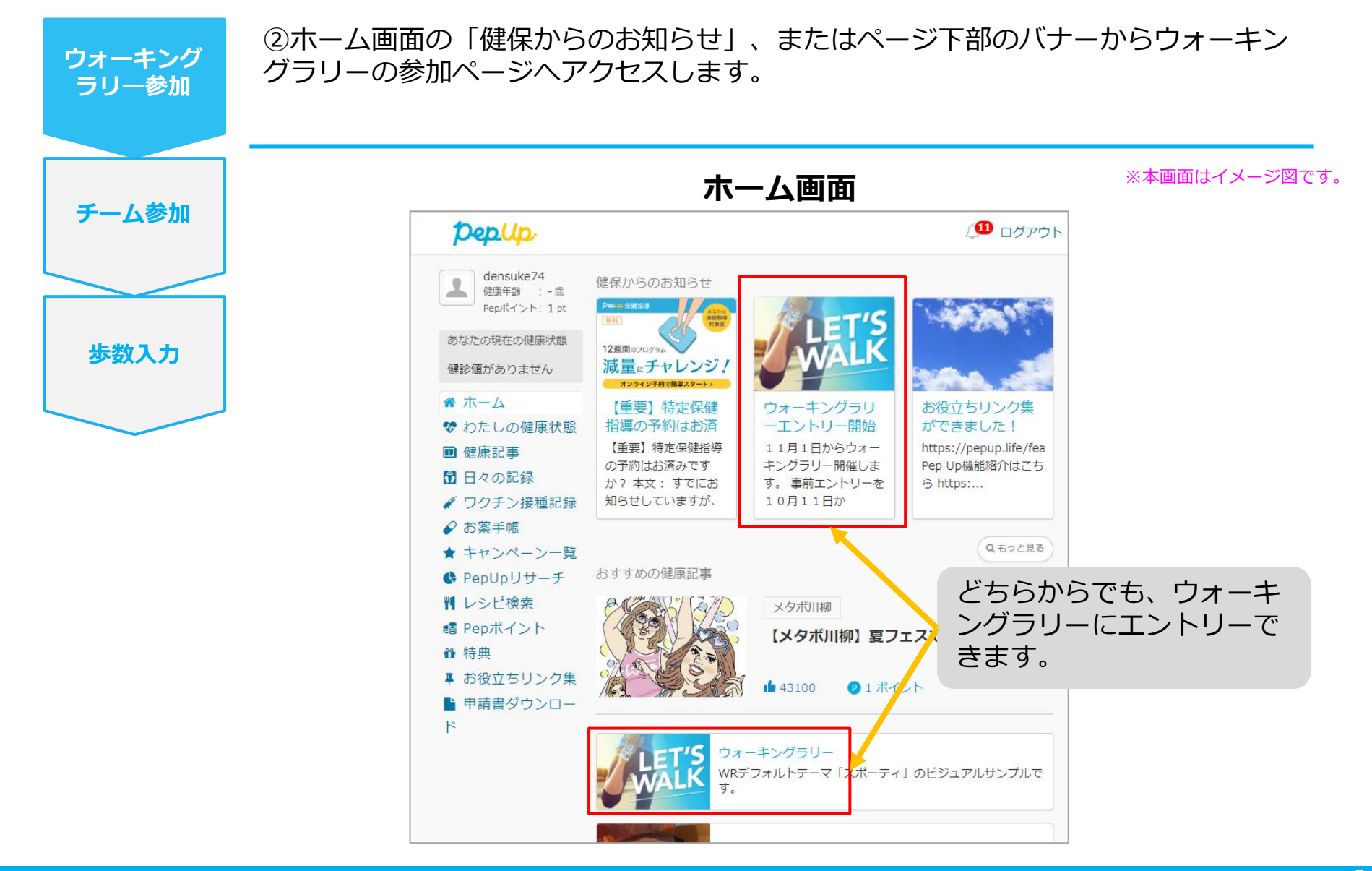

©JMDC Inc. 2022 All Right Reserved.

### **エントリー方法(概要確認と参加ボタン)**

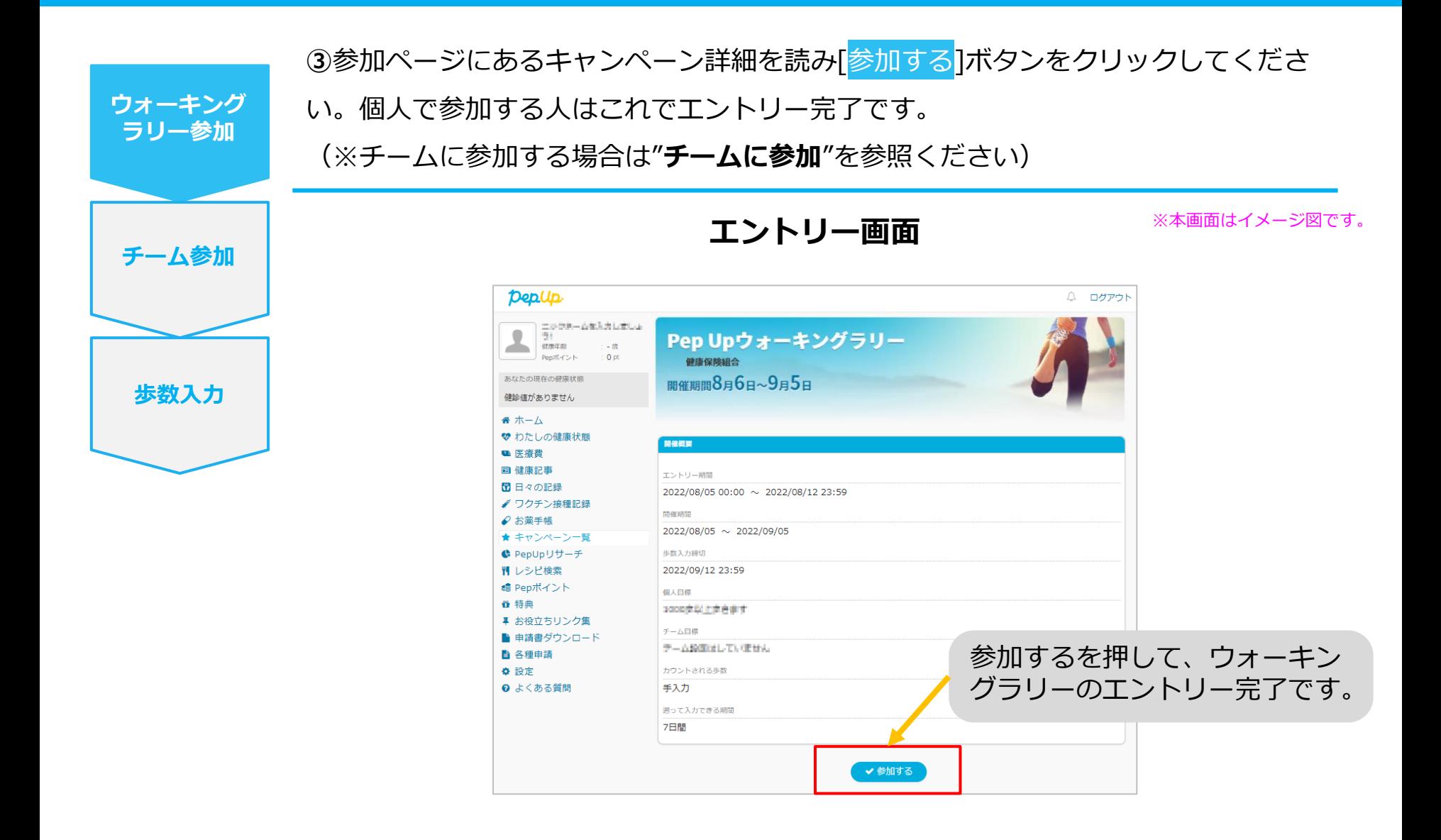

### **エントリー方法(エントリー済確認)**

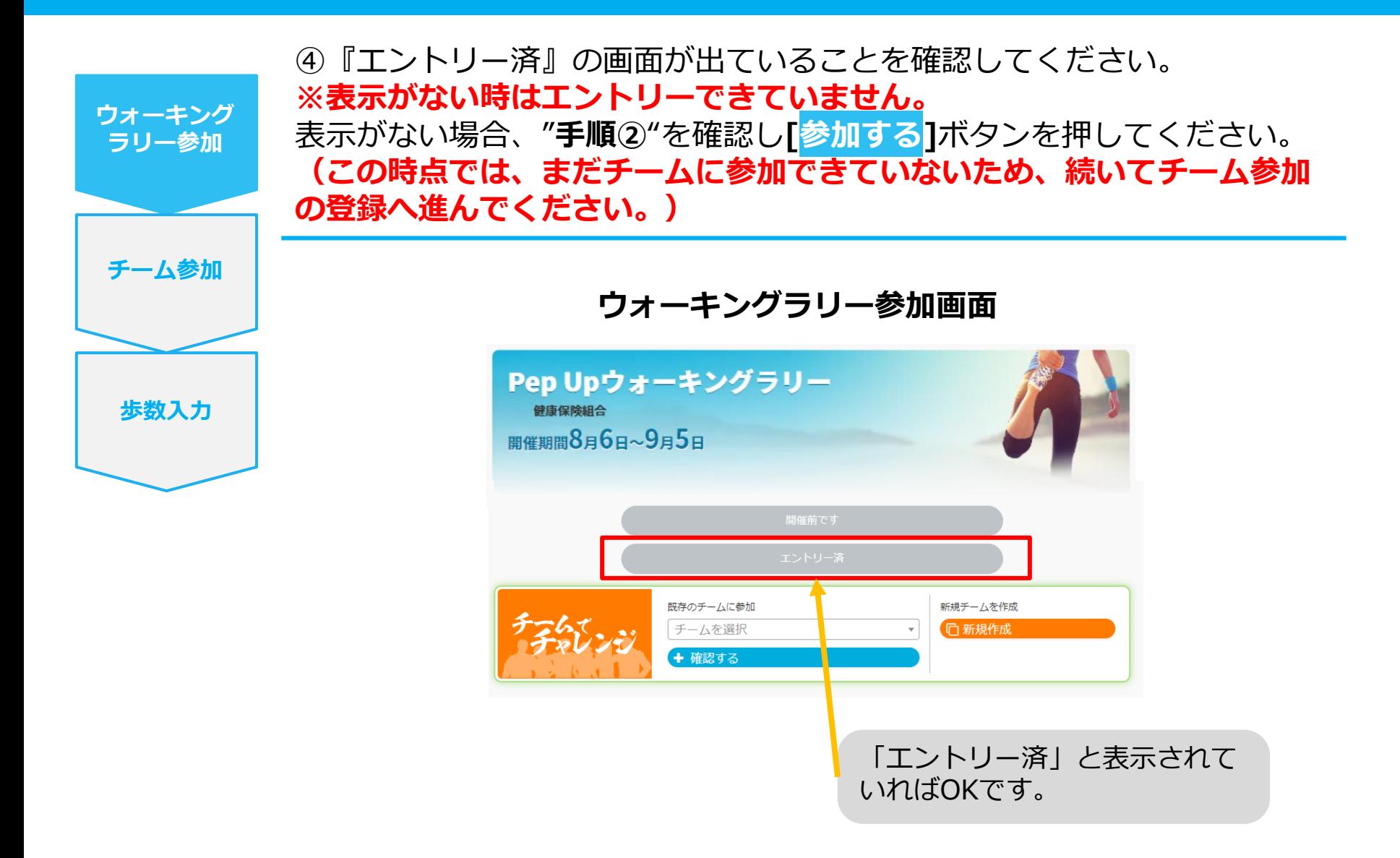

## **毎日の取り組み方①** <チームでの参加と楽しみ方>

ウォーキングラリー期間中の基本的な取り組み方について説明します。

### **チームメンバーと歩数で盛り上がりましょう!**

ウォーキングラリーでは、**「チームを作って目標歩数達成を目指す」**楽しい機能があります。

チームメンバーの歩数の進捗を比べたり応援することで、ひとりで参加するよりも楽しく健康活動を行えます。 応援したり、活動を積極的にできるように、ウォーキングラリーの機能を事前にチェックしておきましょう!

#### おずは自己紹介で、プロフィールやアイコンを設定して盛り上がりましょう。

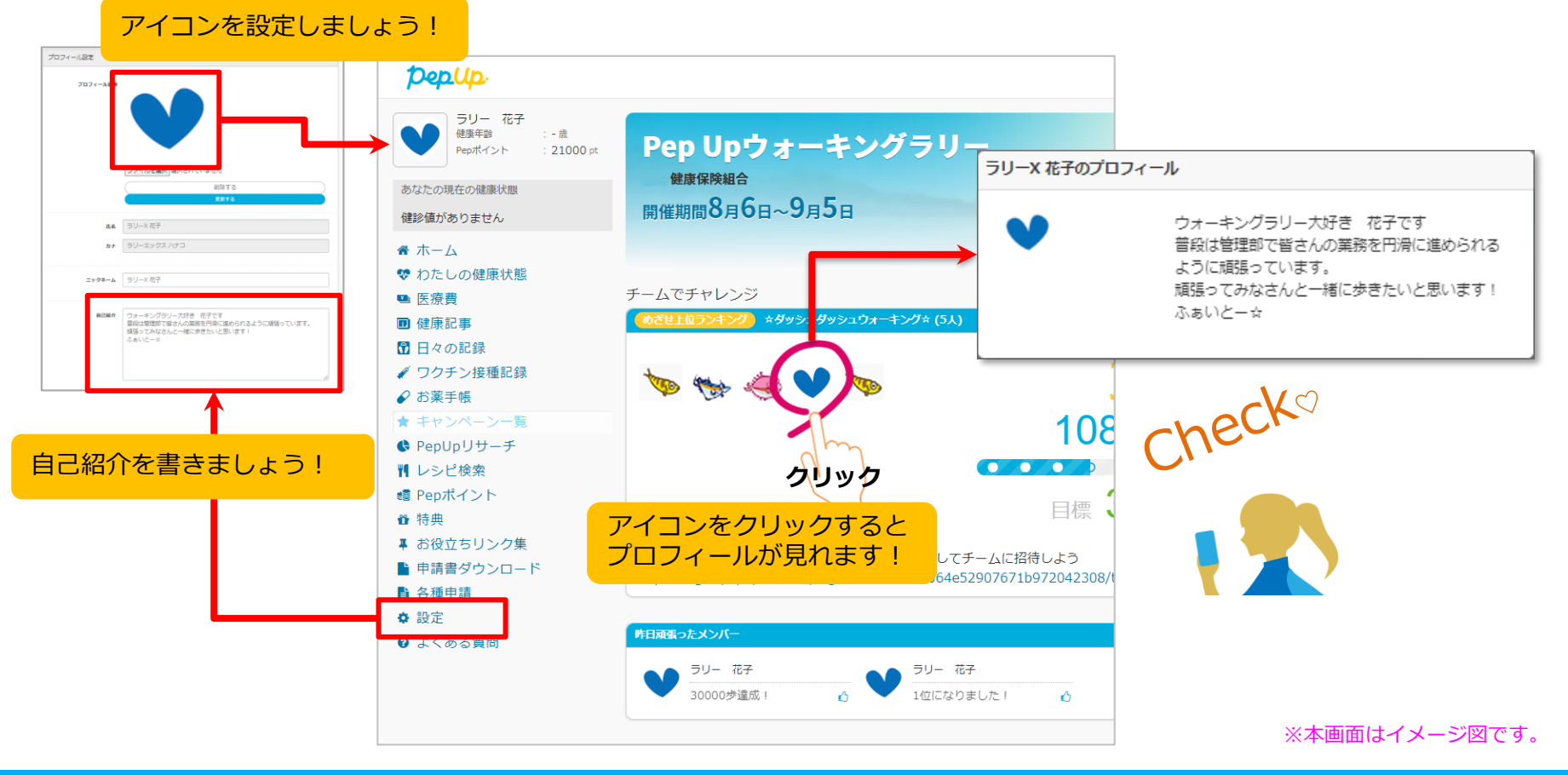

### **チームメンバーと歩数で盛り上がりましょう!**

楽しいチームの作り方は2種類あり、だれでも自由に参加できるチーム**「公開型チーム」、**仲間だけで参加できるチーム **「非公開型チーム」**のどちらかを自分たちで設定することができます。

初めてのウォーキングラリーでも、チーム機能を使って参加することにより、新たな関わりで楽しさも広がります。

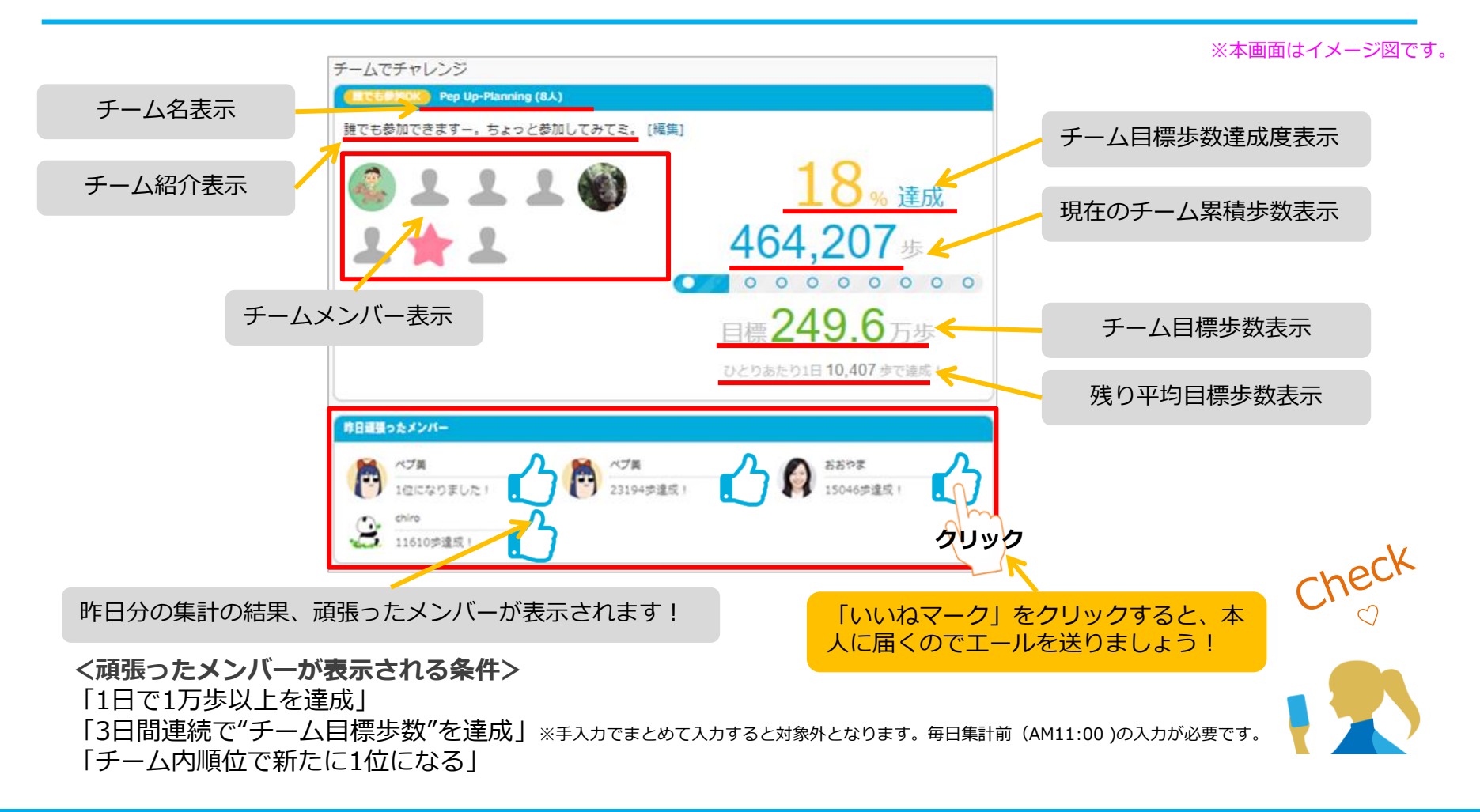

©JMDC Inc. 2022 All Right Reserved.

### **チームメンバーと歩数で盛り上がりましょう!**

その他、ランキングも表示しています。

チームメンバーみんなで積み上げた歩数を平均した歩数で競う**「チーム対抗ランキング」**、一番身近なメンバーと競い 合う**「チーム内ランキング」、**参加者全員と競い合う個人ランキングと様々な見どころがあります。

※本画面はイメージ図です。

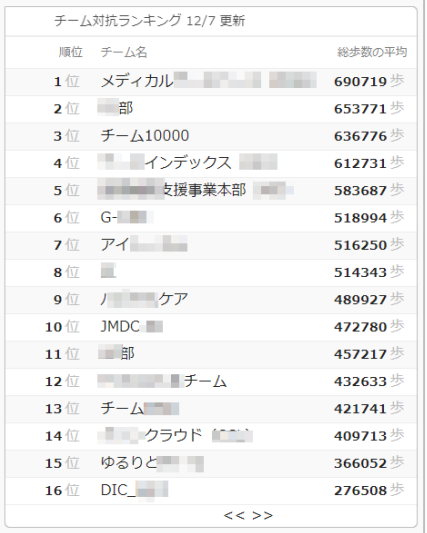

#### **<チーム対抗ランキング>**

チーム内で応援しながらも、他のチームとの累積平均歩数を比較してランキングももう一つ の楽しみとして盛り上がりましょう。

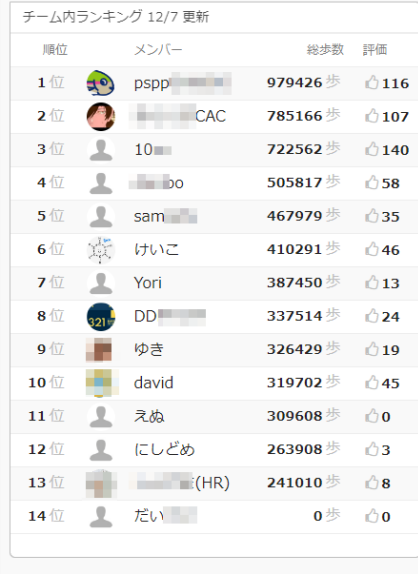

#### **<チーム内ランキング>**

チーム内でもランキングが表示されます。密かに競う 合うのも個人のやる気アップとしていつもチェックし ておきましょう。

Checko

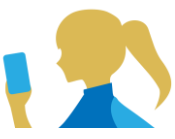

#### **<注意> 1人が複数のチームに参加することはできませんので、ご注意ください。**

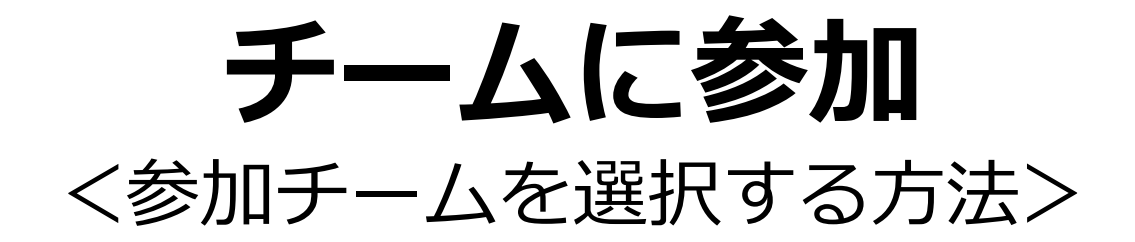

### **参加チームを選択(チーム選択)**

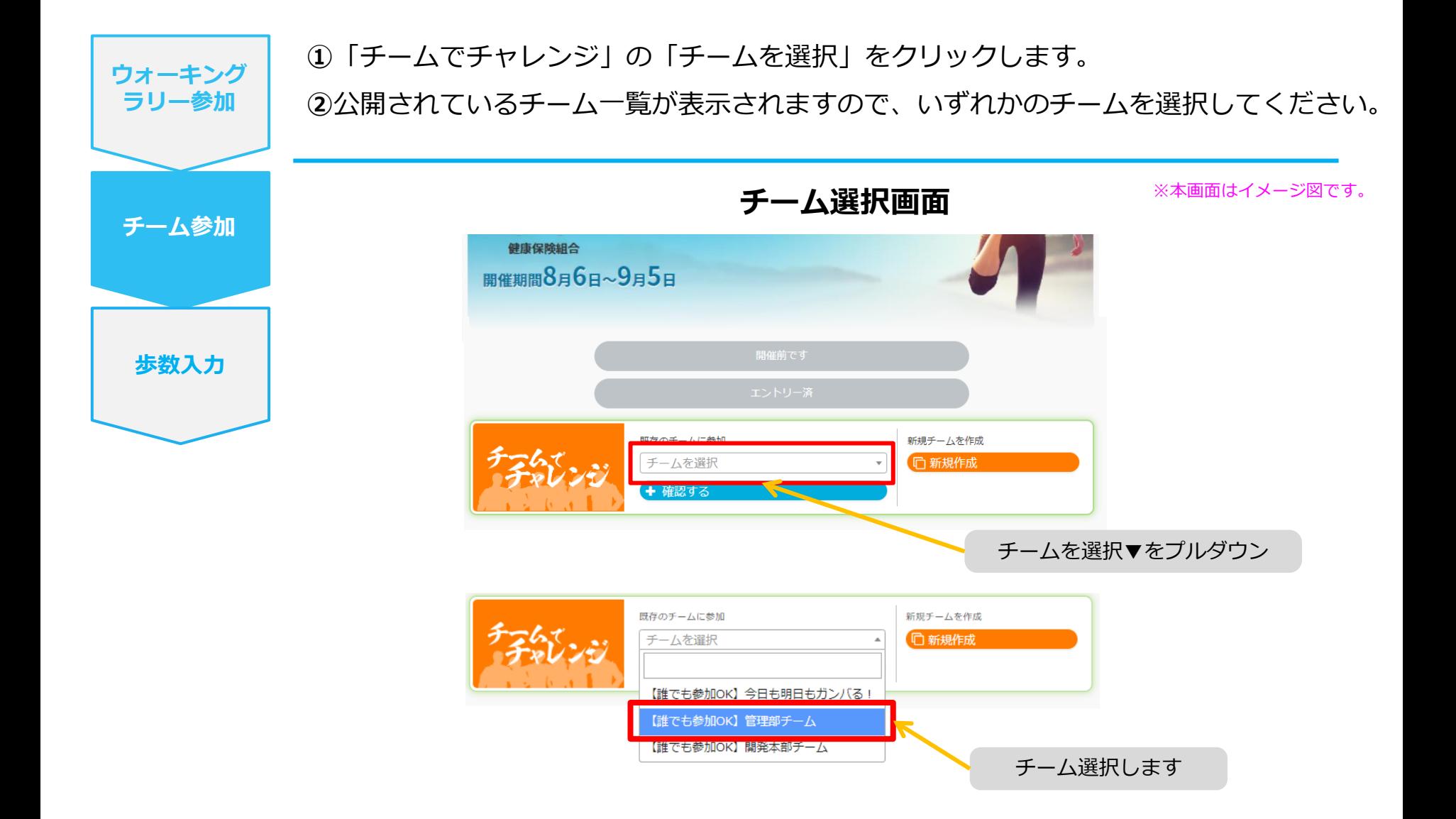

### **参加するチームを選択(チーム情報確認)**

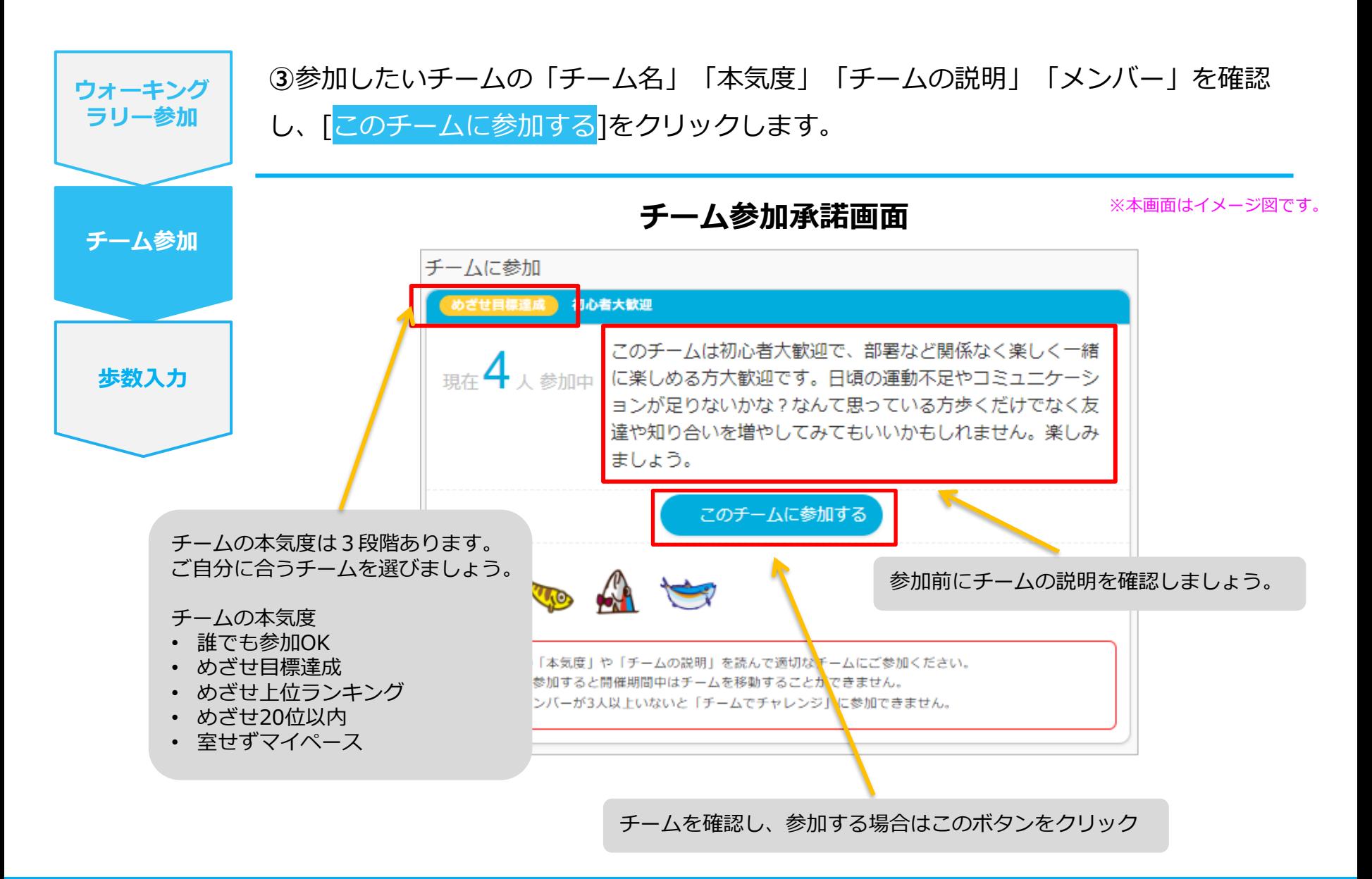

### **参加チームを選択(間違えて入ったチームを抜ける場合)**

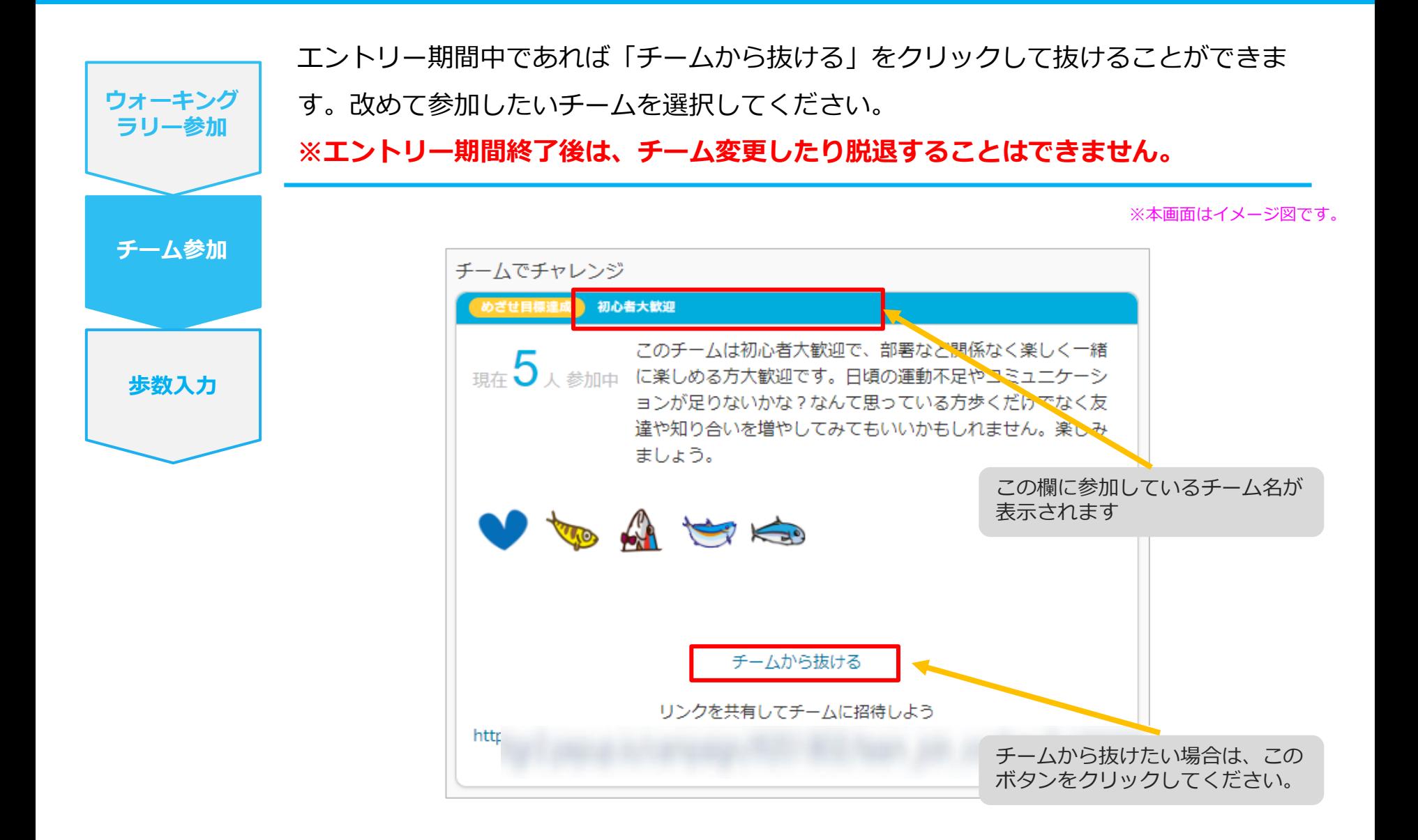

## **チームの作成** <自分で新規チームを作成する方法>

誰でも参加できる「公開」チーム、または、 招待した人しか参加できない「非公開」チームが作れます。

### **自分で新規チームを作成(チーム作成)**

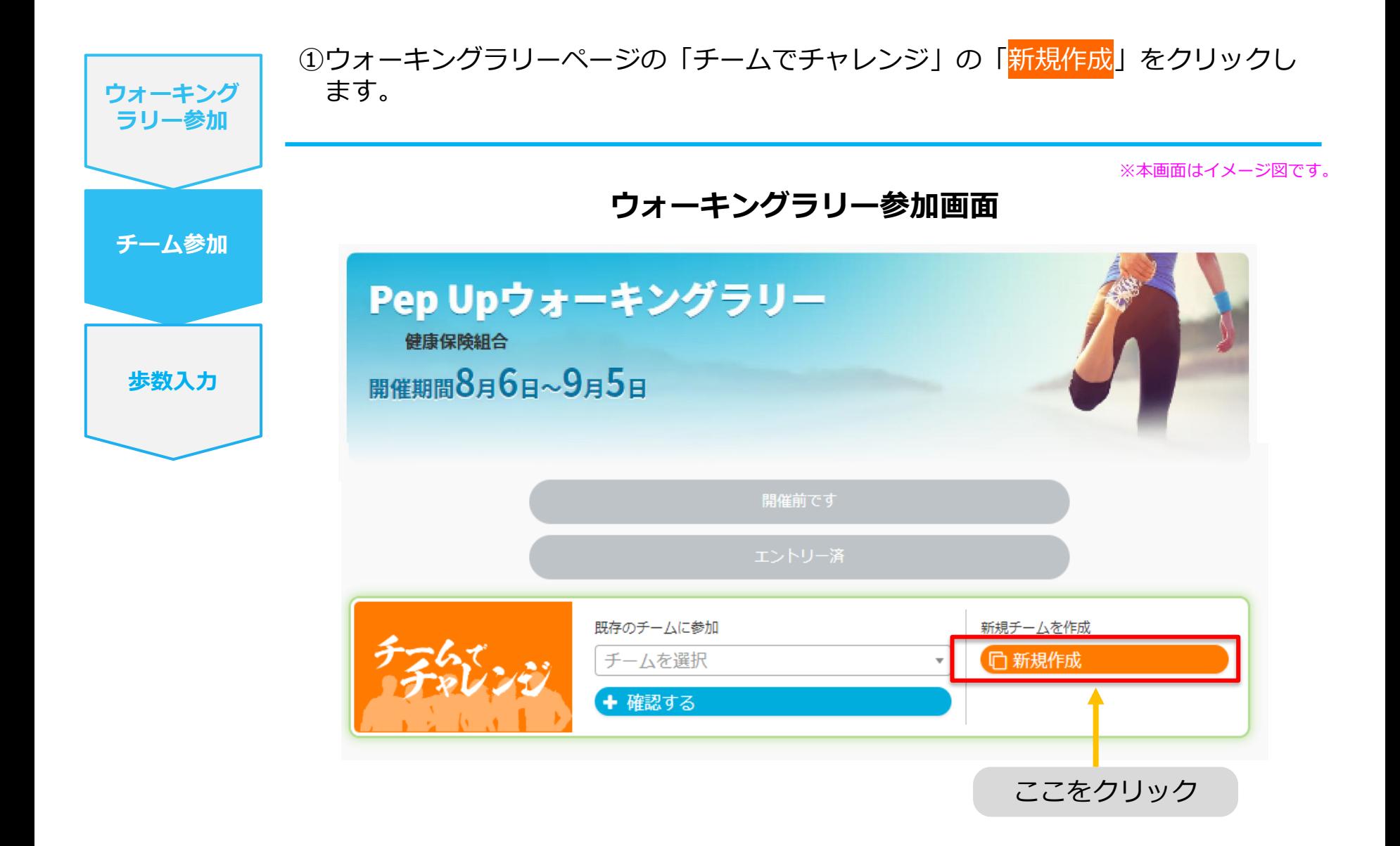

### **自分で新規チームを作成(チーム情報入力)**

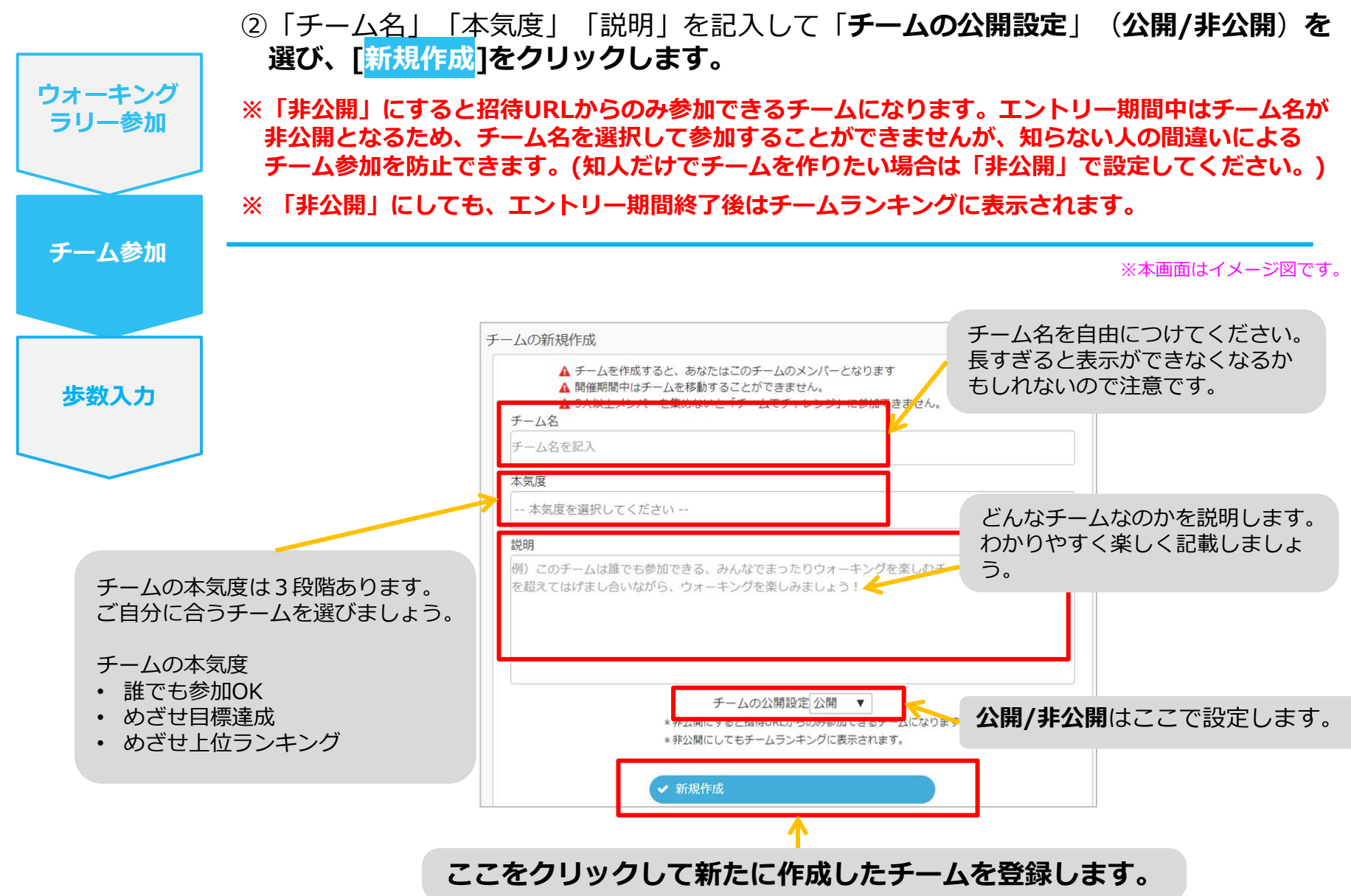

### **自分で新規チームを作成(参加者へURLで招待)**

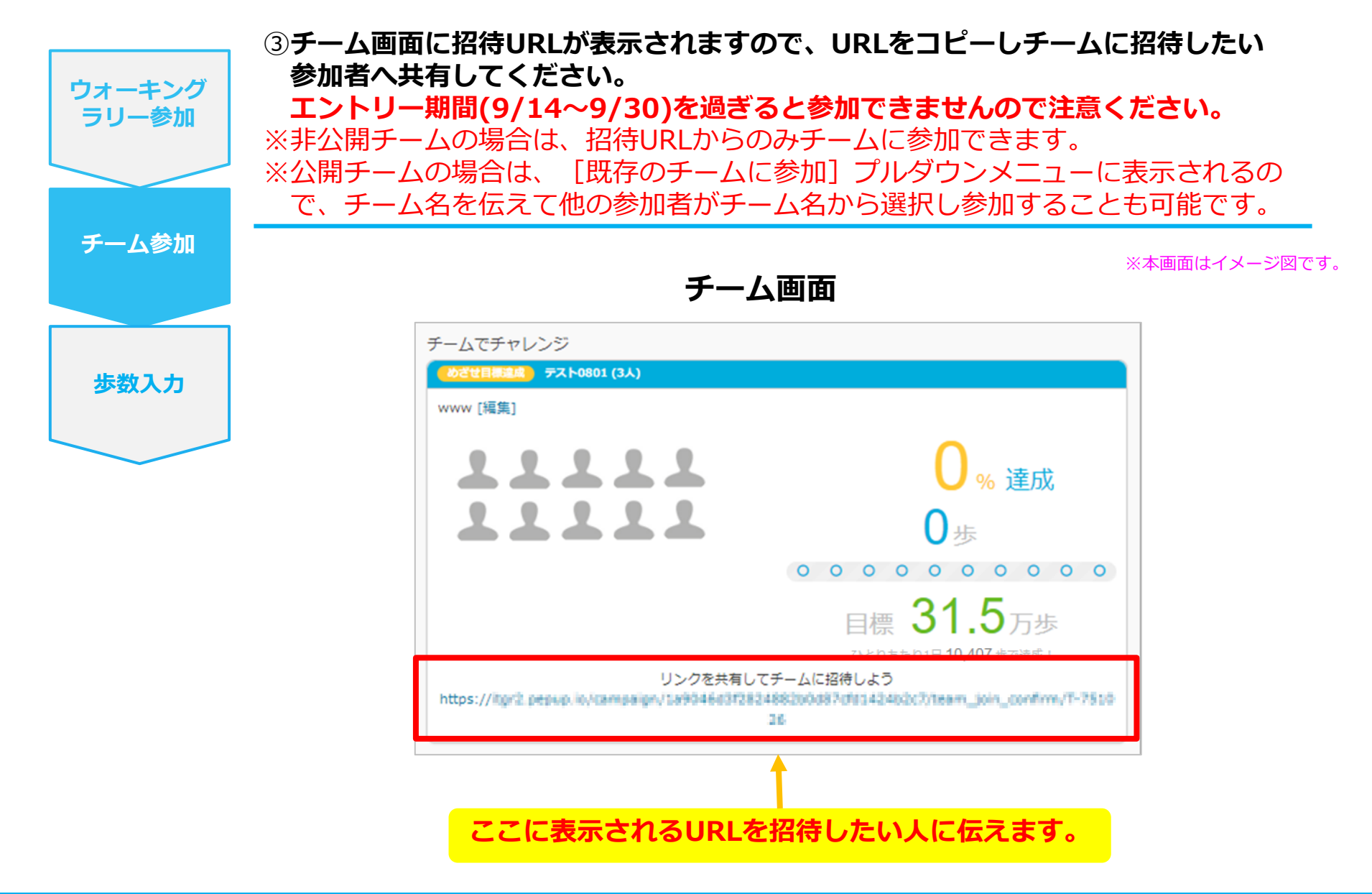

©JMDC Inc. 2022 All Right Reserved.

## **チームからの招待** <既存チームに招待された場合>

### **既存チームに招待された場合**

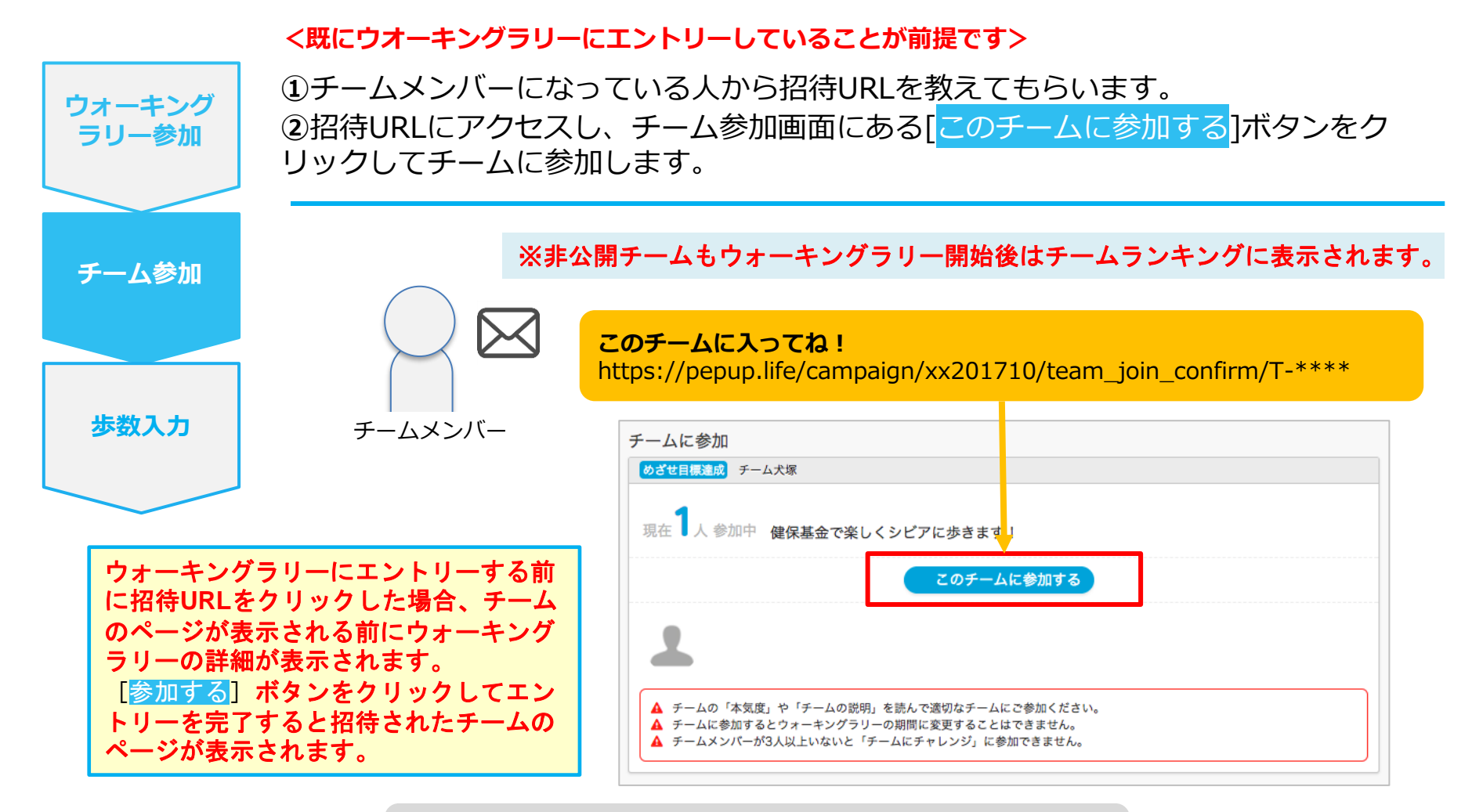

**※招待リンクをクリックすると、** ①ウォーキングラリーの参加確認画面が表示されます。 ②参加すると招待されたチーム参加確認画面が表示されます。

※本画面はイメージ図です。

## **毎日の取り組み方②** <歩数の取得と集計の見方>

ウォーキングラリー中の取り組み方について説明します。

### **Pep Upで毎日歩数を取得&チェックしましょう!**

ウォーキングラリーでは、期間中の参加者の歩数を毎日集計しています。

**歩数データは、スマートフォンやウェアラブル機器を使って歩数を取得することができますが、それぞれアプリを立ち 上げデータを取得する必要があります。**歩数のチェックを兼ねて、毎日Pep Upをチェックしましょう!

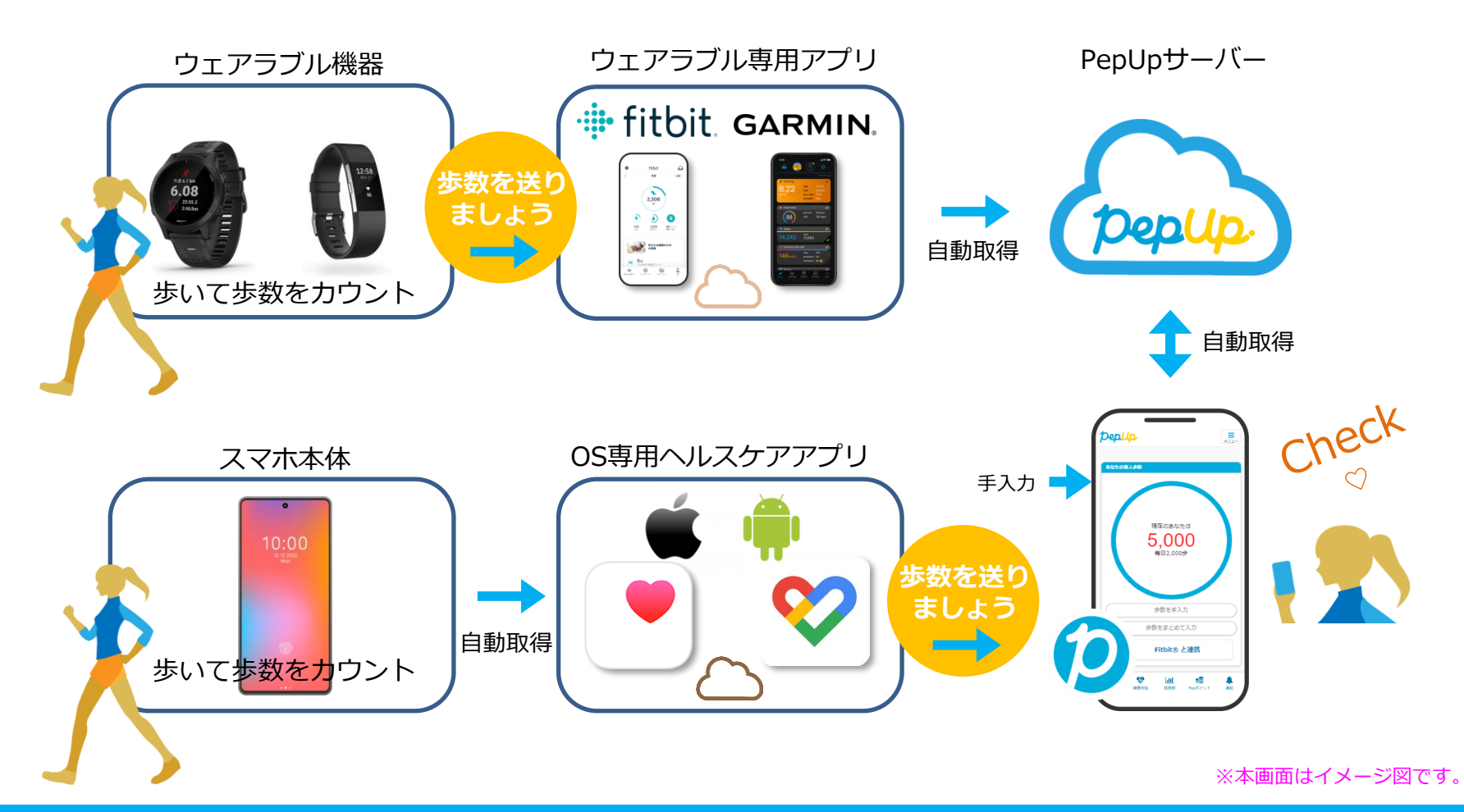

<sup>©</sup>JMDC Inc. 2022 All Right Reserved.

### **Pep Upで毎日歩数を取得&チェックしましょう!**

歩数データを集計することで、日々の歩数の変化をグラフで見たり参加者とのランキングを確認することができます。 運動習慣が身に付かなかった方や、体調確認としてそれぞれの項目を日々確認して自分なりの目標を持ち、習慣化を目 指しましょう!

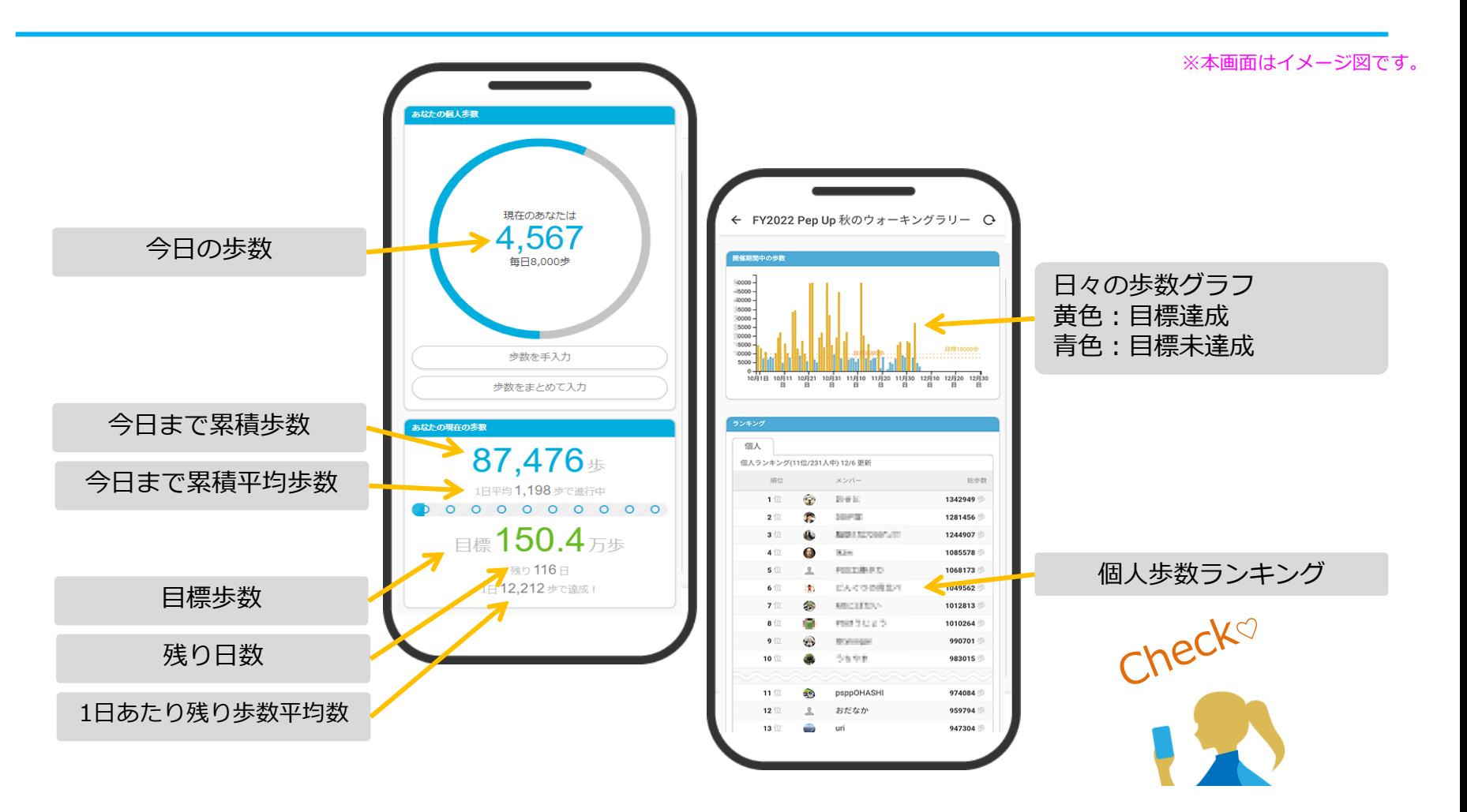

## **歩数の取得** <4つの歩数データ取得の方法>

歩数の取得方法を紹介します。歩数の入力には、各OS専用アプリ、Fitbit、 Garmin, そして手入力の4つの方法があります。

## **歩数の取得 (Pep Upアプリをインストール)**

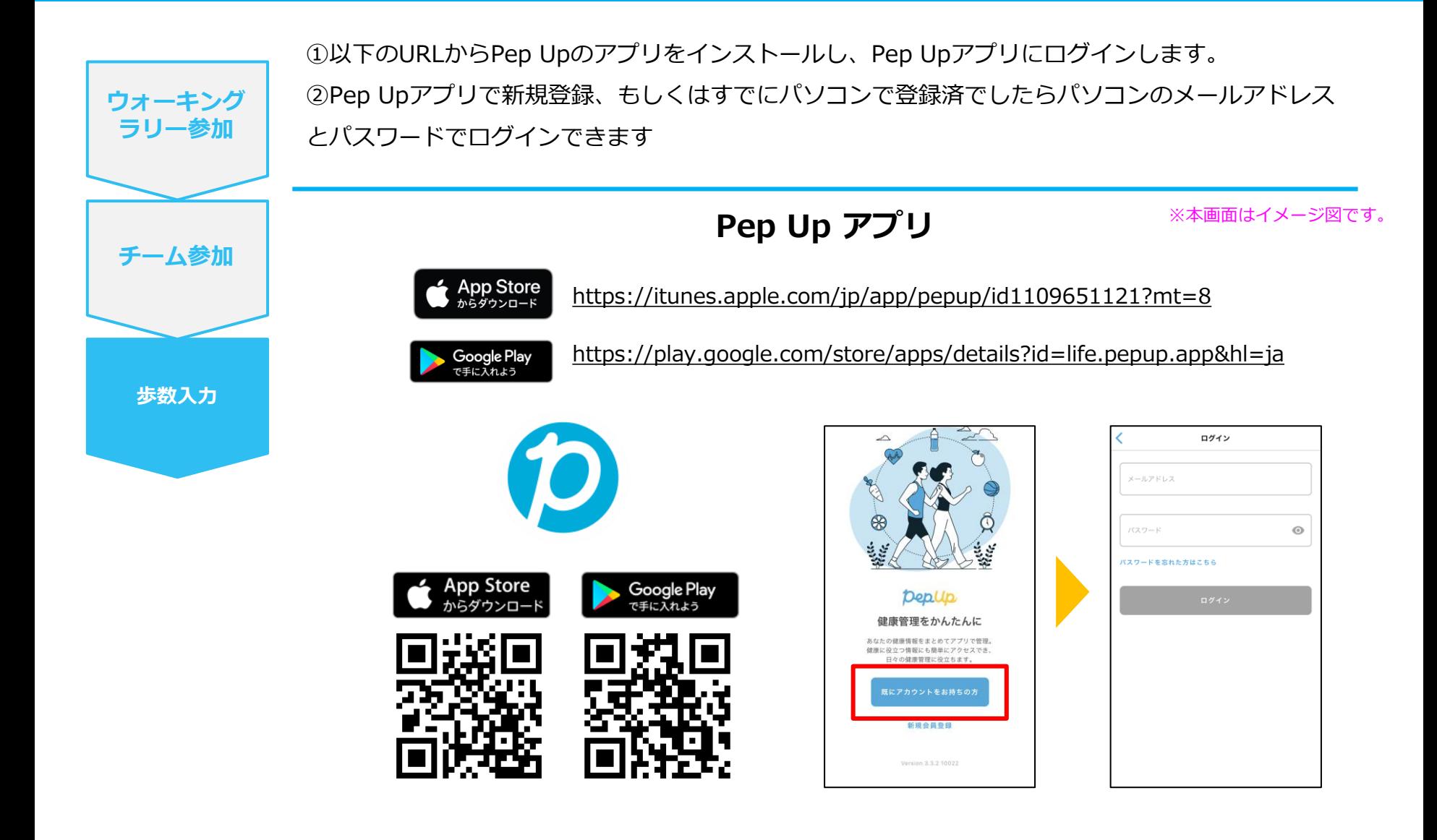

※Pep Upスマホアプリ無し、パソコンのみでも取得可能です。

# **スマホ本体から歩数を取得**

### <Pep UpアプリでOS専用アプリから歩数を取得する方法>

Pep Upアプリは、iOS専用アプリ「ヘルスケア」やAndroid専用アプリ 「Google Fit」で蓄積されている歩数データを取得することができます。

### **スマホ本体から歩数の取得(iOS「ヘルスケア」と連携)**

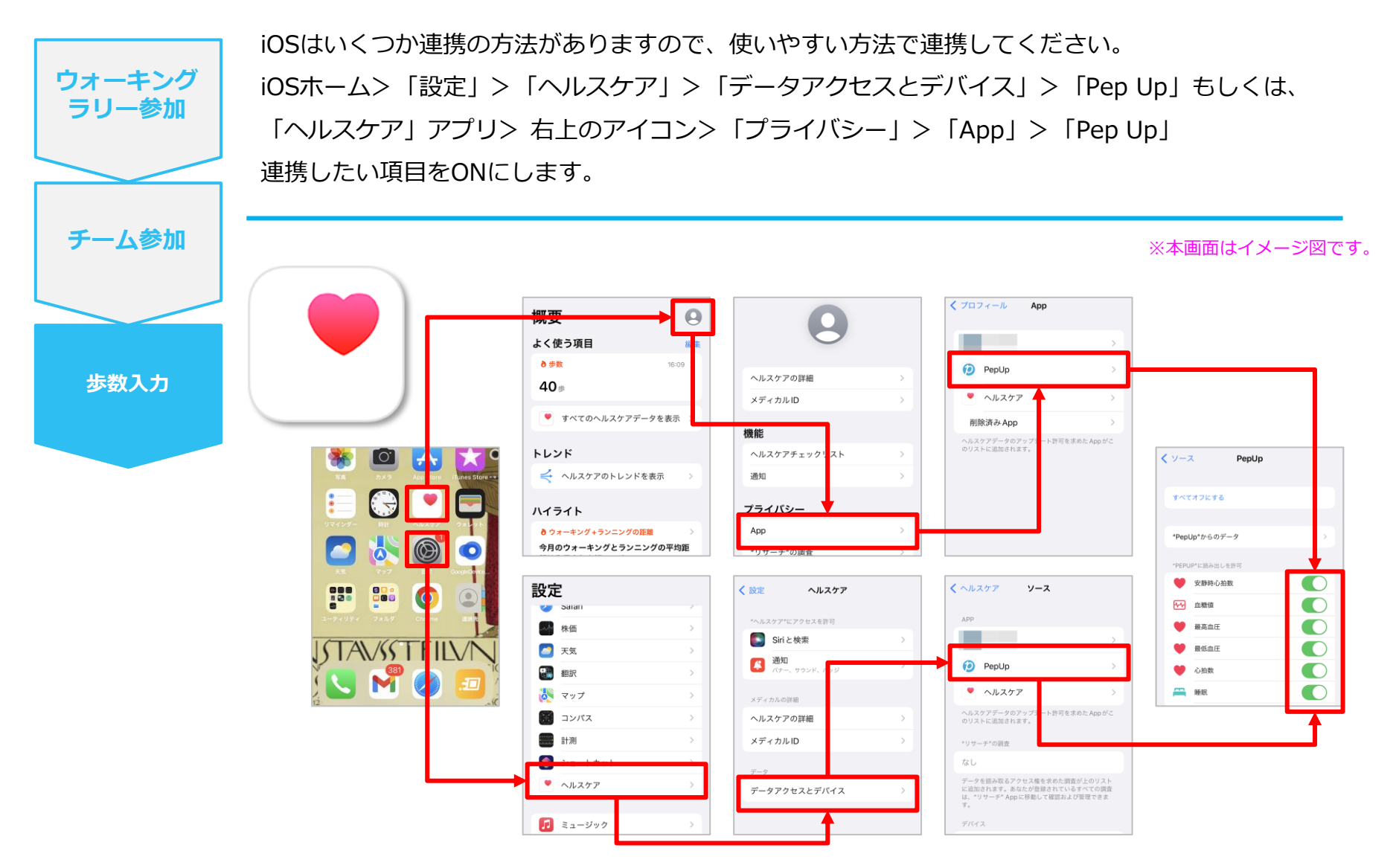

※iOSのバージョンによって異なる場合があります

### **スマホ本体から歩数の取得(Android「Google Fit」と連携)**

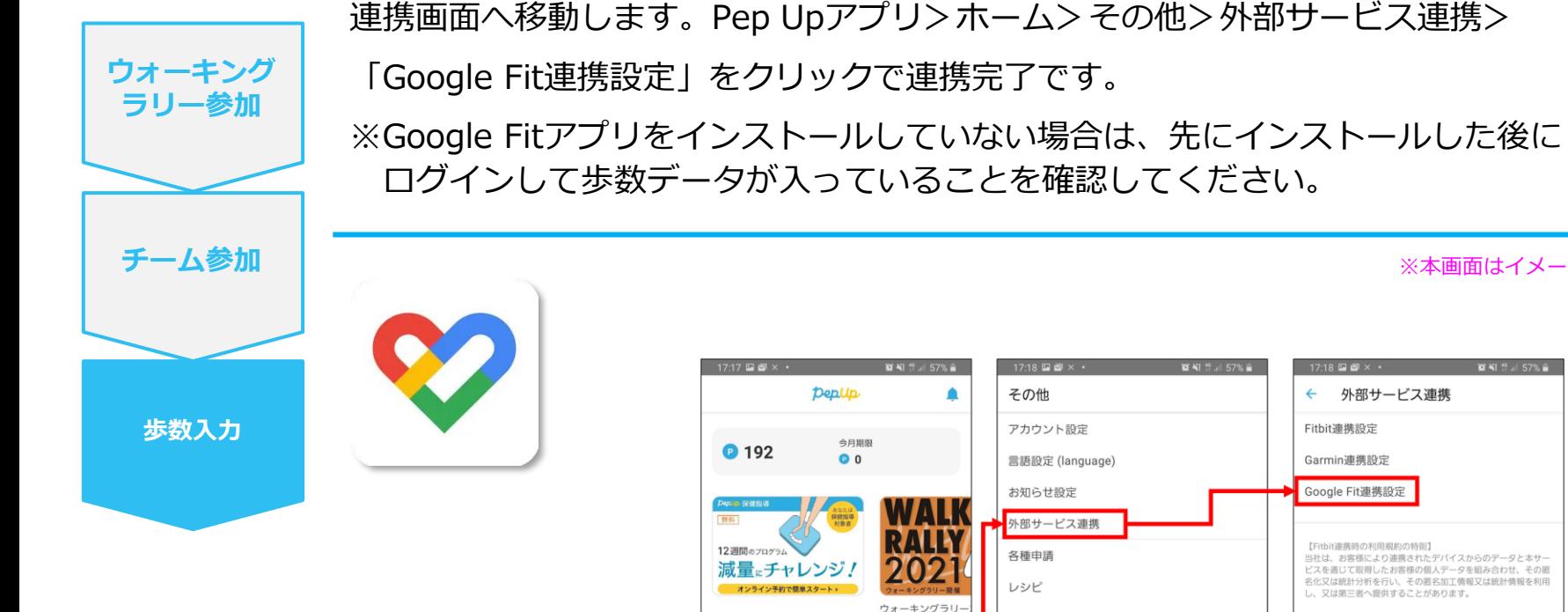

※本画面はイメージ図です。

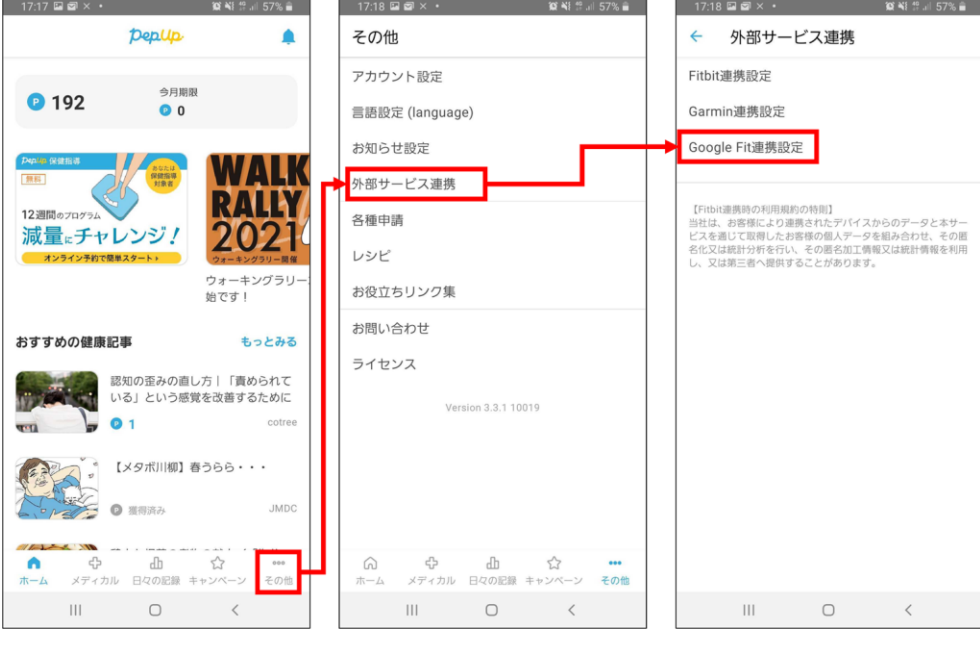

### **スマホ本体から歩数の取得(Android:複数アカウントがある場合)**

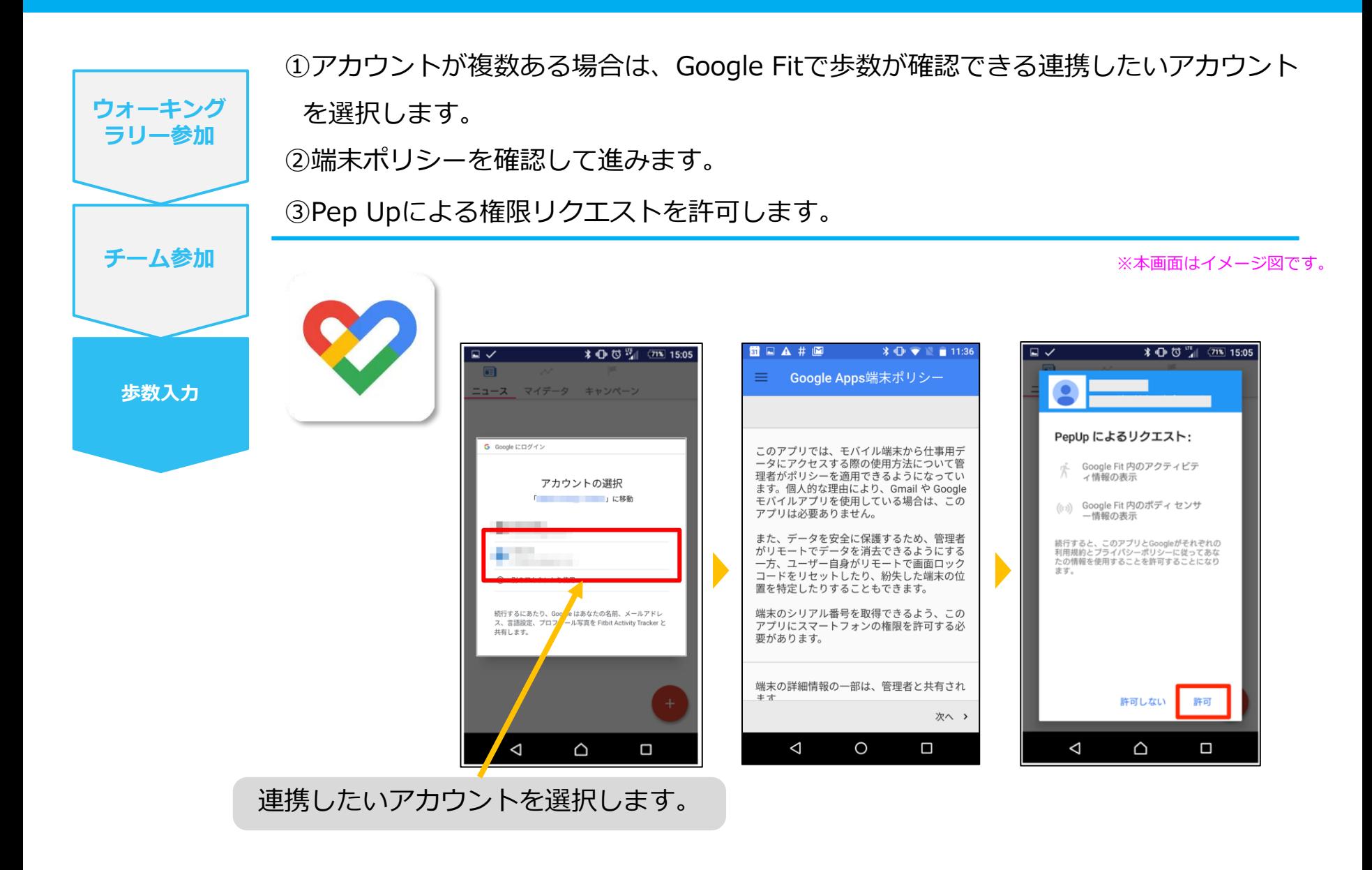

### スマホ本体から歩数の取得

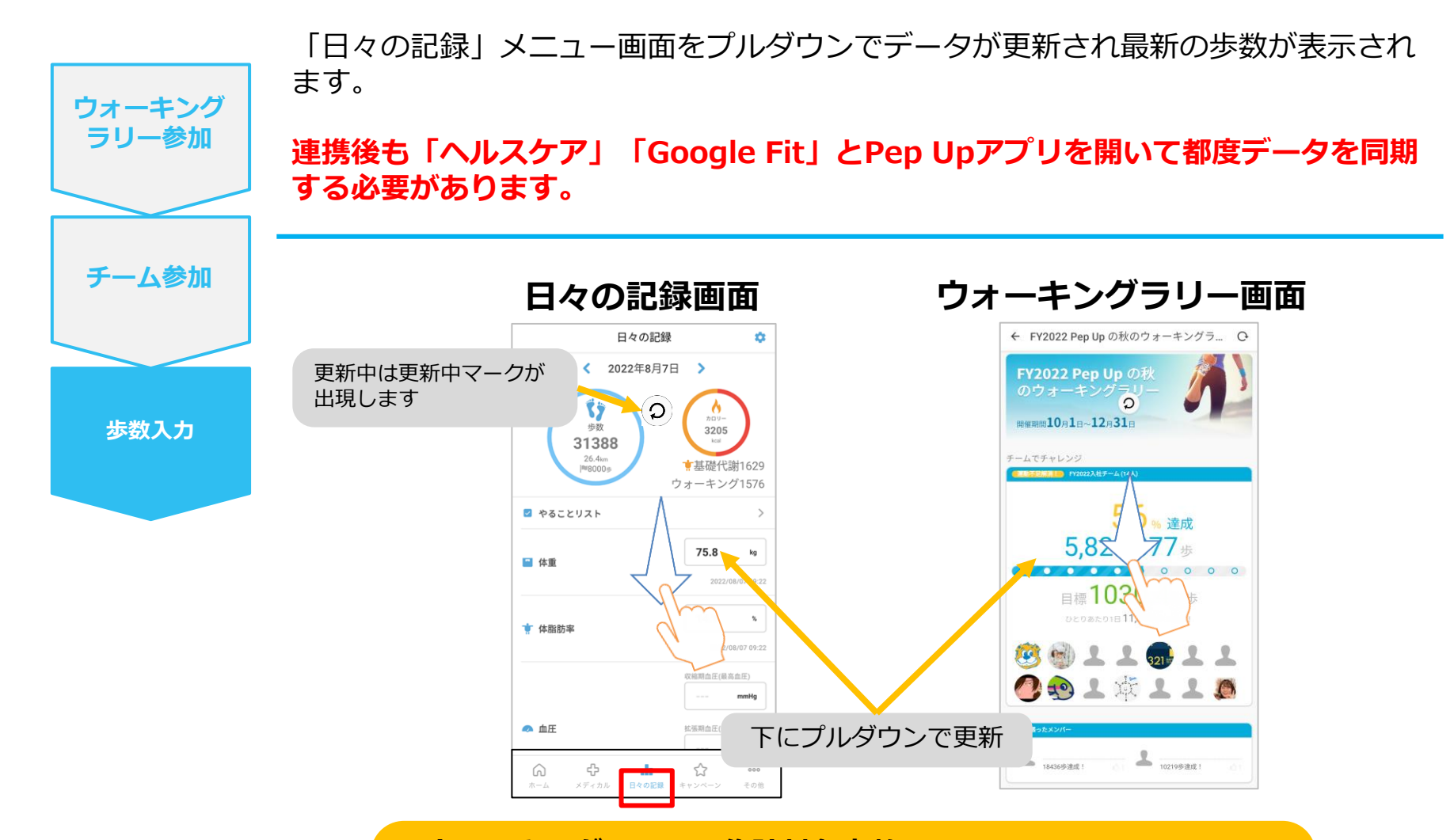

**※ウォーキングラリーの集計対象歩数について** AM11時までに取得・入力されている前日までの歩数を集計対象として、14時 前後から集計が行われ順次更新し表示されます。 なお、集計・更新の時間は状況に応じて前後することがあります。

※本画面はイメージ図です。

## **Fitbitから歩数を取得** <Fitbitから歩数を取得する方法>

FitbitとPep Upを連携させると、アプリを起動することでFitbitに蓄積され た歩数を取得することができます。

### **Fitbitから歩数取得(準備~同期までの流れ)**

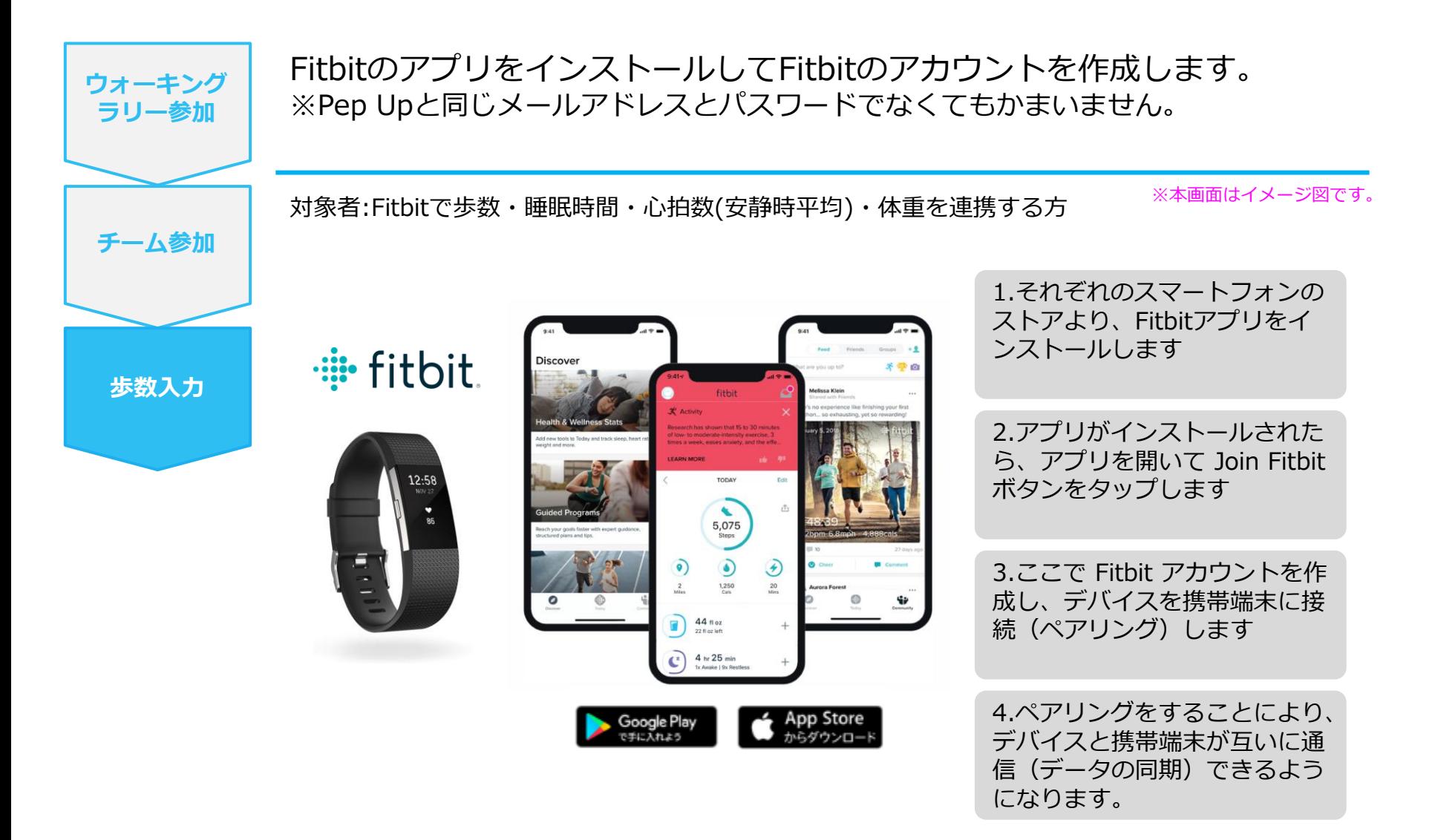

※Fitbit アプリとFitbitの連携に関するお問い合わせはFitbitサポートにお問い合わせください。

### **Fitbitから歩数取得(PC上でFitbitとの連携方法)**

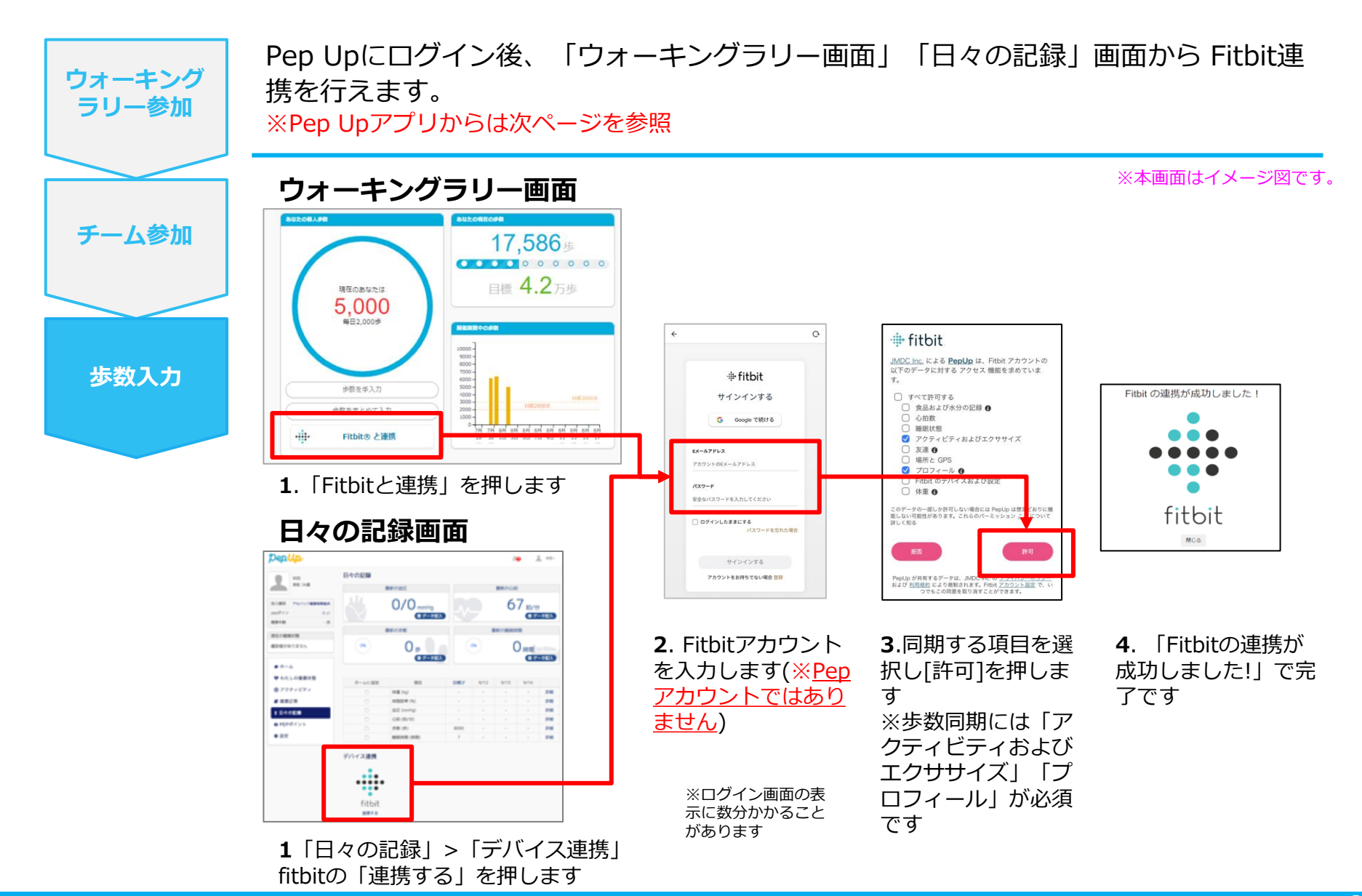

### **Fitbitから歩数取得(アプリでFitbitとの連携方法)**

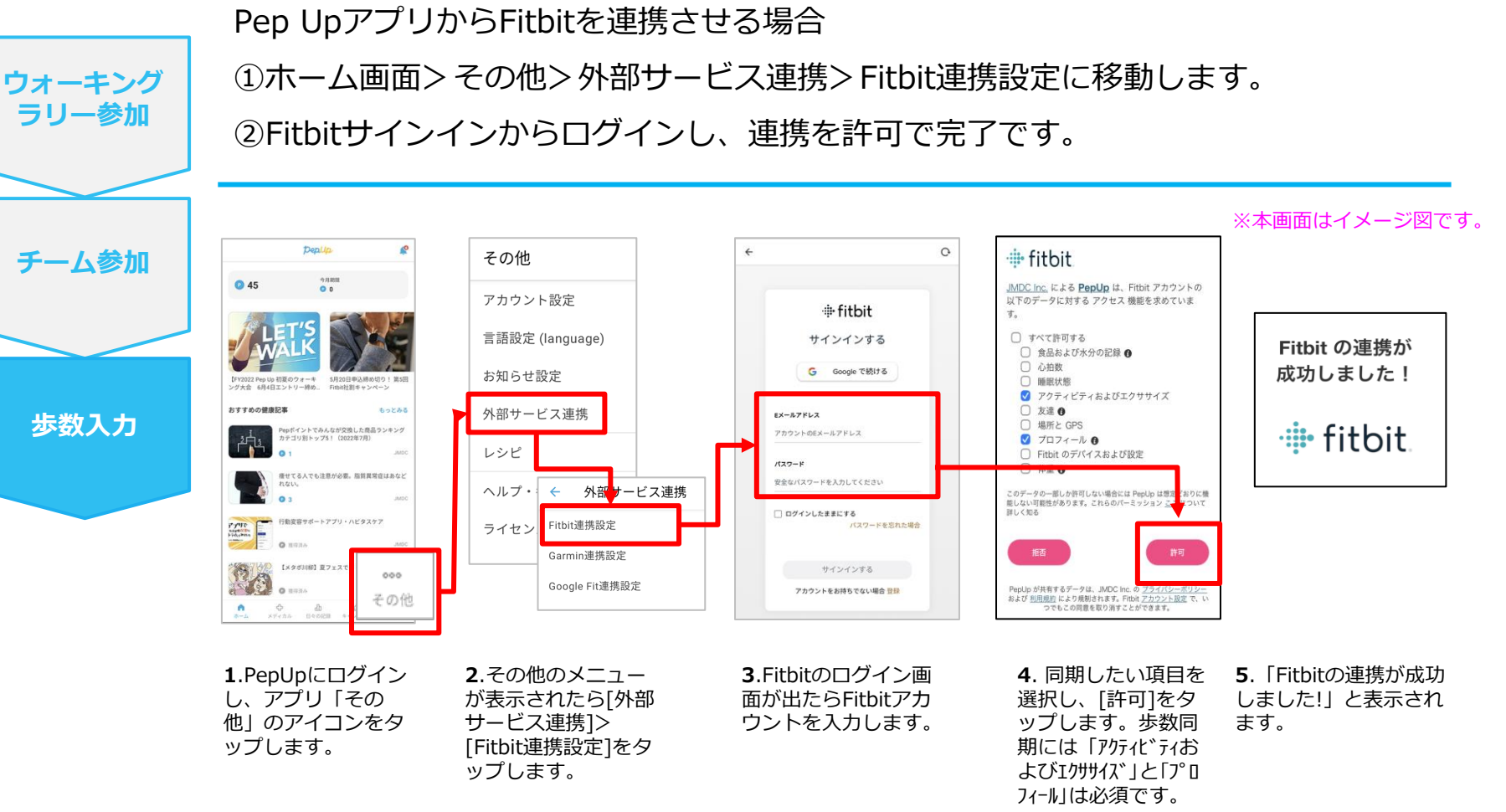

■ ステップ5の連携成功画面を更新すると"デバイス連携が失敗した"と表示されることがあります。更新しな いようにしてください。

歩数連携されていれば問題ありません。

■FitbitとPepUpの連携解除をしたい場合パソコンやスマートフォンのブラウザの「日々の記録」画面から解除 が可能です

### **Fitbitから歩数取得(実際の同期方法)**

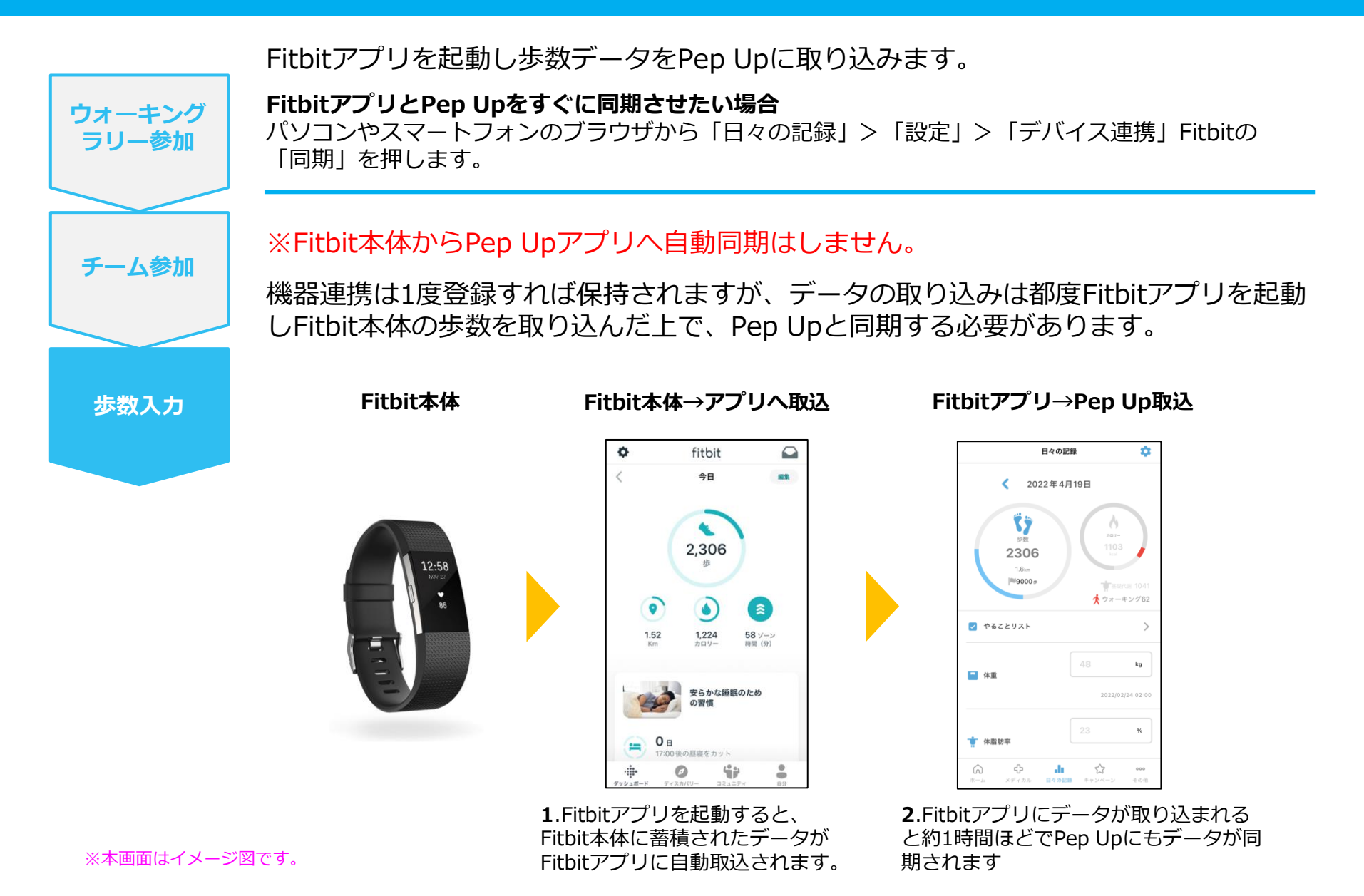

## **Garminから歩数を取得** <Garminから歩数を取得する方法>

GarminとPep Upを連携させると、アプリを起動することでGarminに蓄積 された歩数を取得することができます。

### **Garminから歩数取得(準備~同期までの流れ)**

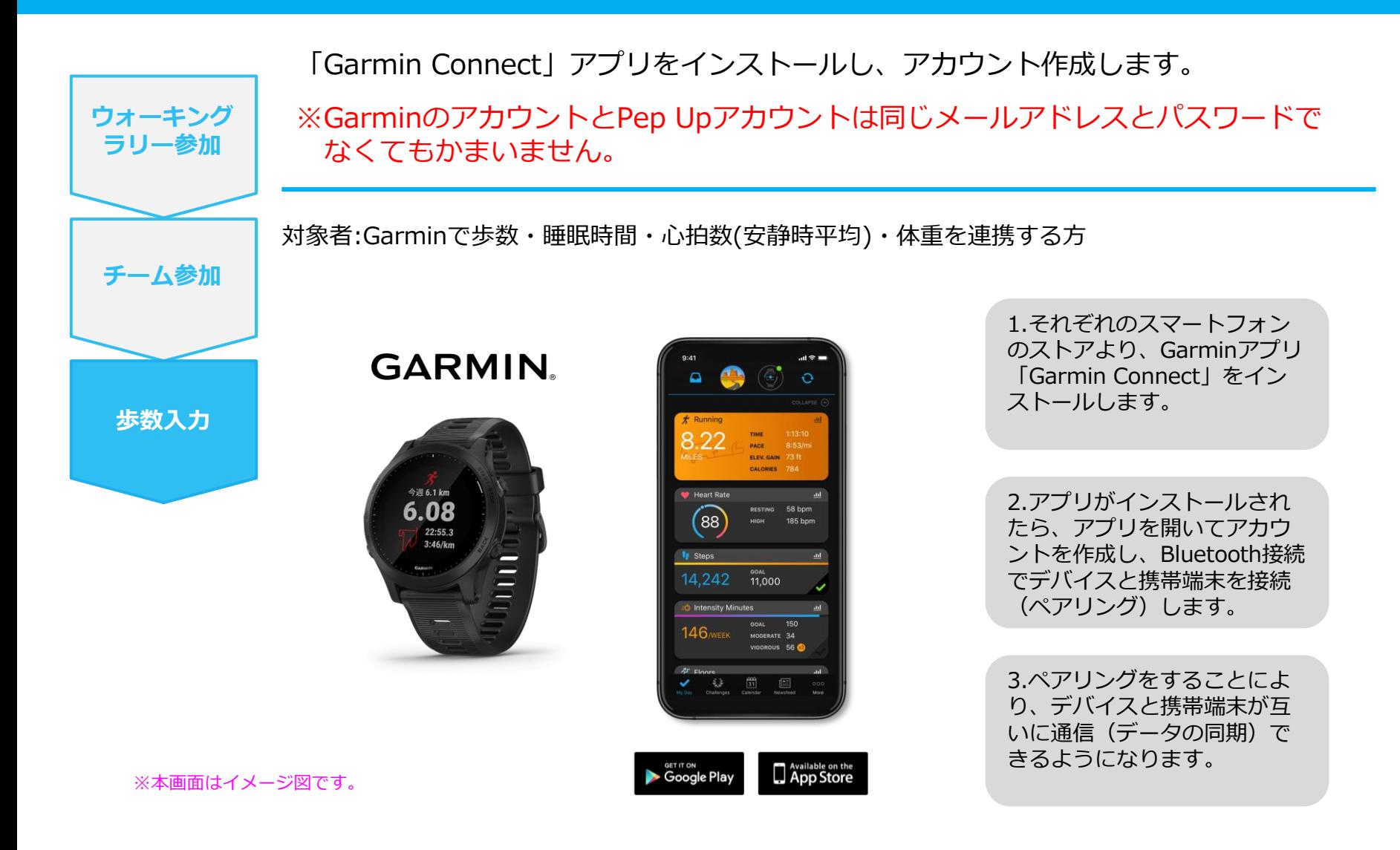

※GarminアプリとGarminの連携に関するお問い合わせはGarminサポートにお問い合わせください

### **Garminから歩数取得(PC上でGarminとの連携方法)**

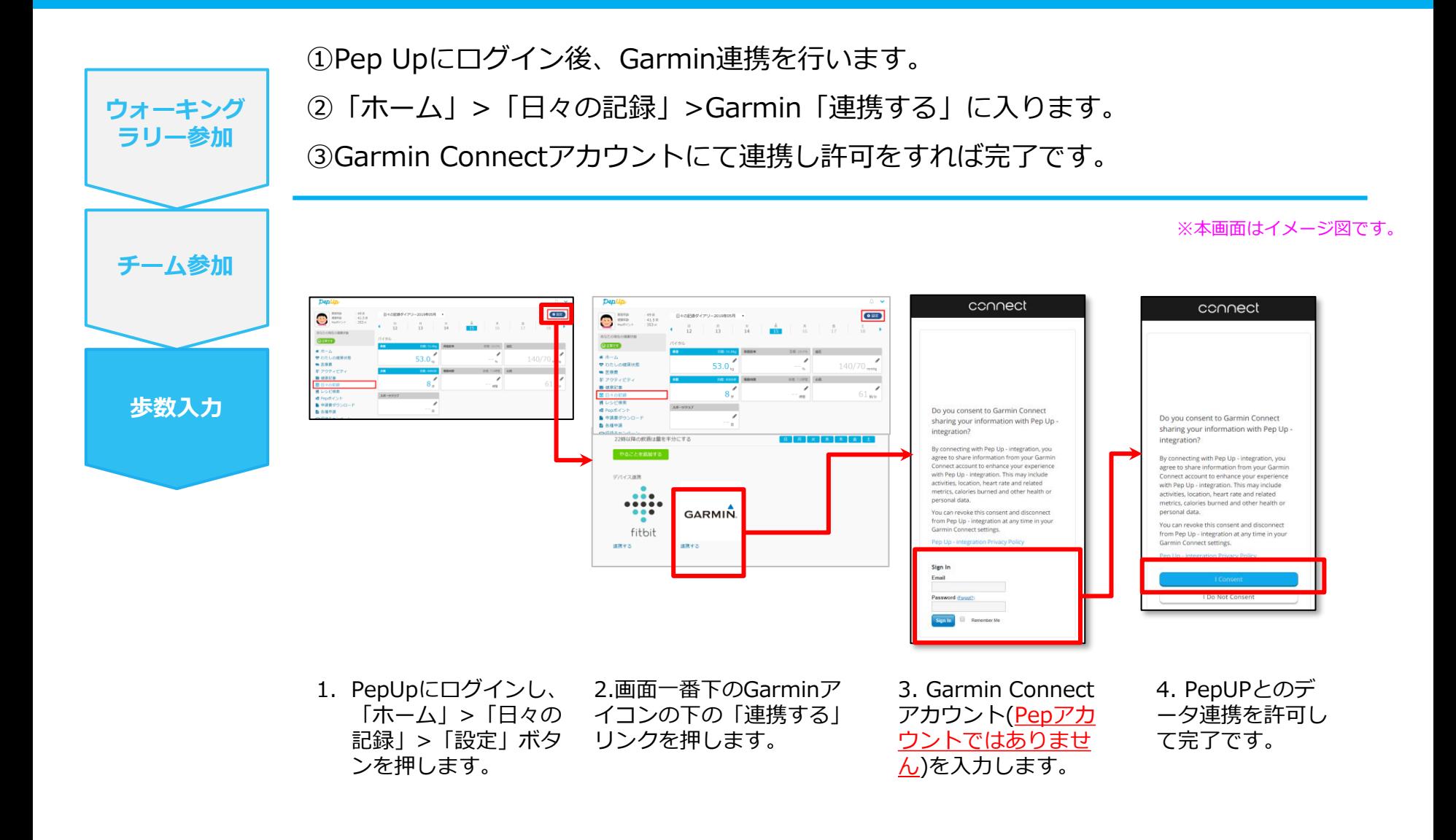

### **Garminから歩数取得(アプリでGarminとの連携方法)**

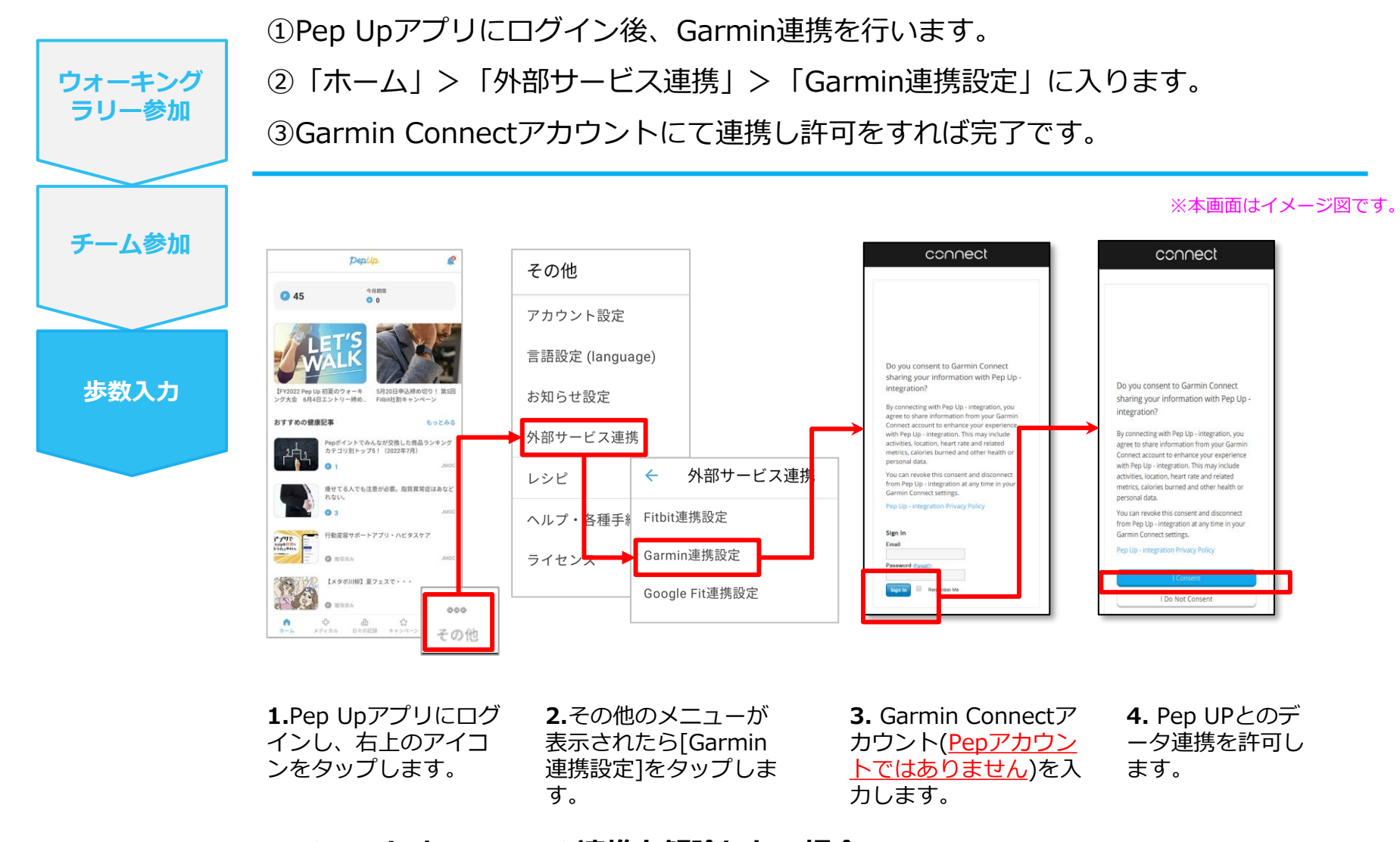

#### **■GarminとPep Upの連携を解除したい場合** パソコンやスマートフォンのブラウザの「日々の記録」画面から解除が可能です

#### ©JMDC Inc. 2022 All Right Reserved.

### **Garminから歩数取得(実際の同期方法)**

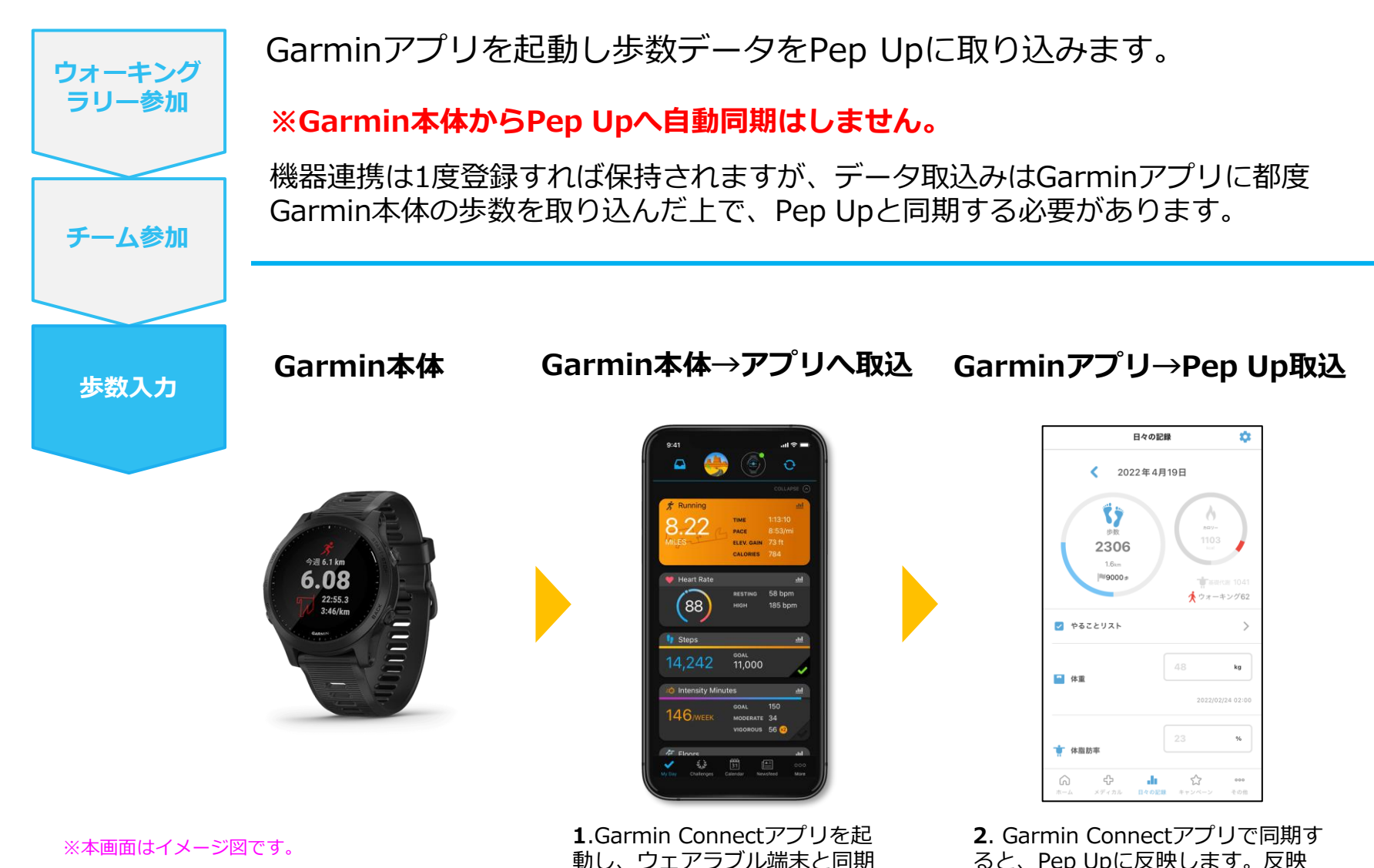

動し、ウェアラブル端末と同期 し、歩数を取り込みます。

ると、Pep Upに反映します。反映 に時間がかかる場合もあります。

## **歩数を手入力** <他の歩数計の数値を手入力をする方法>

普段からお使いの歩数計の数値を、Pep Upに手入力で記録することができます。

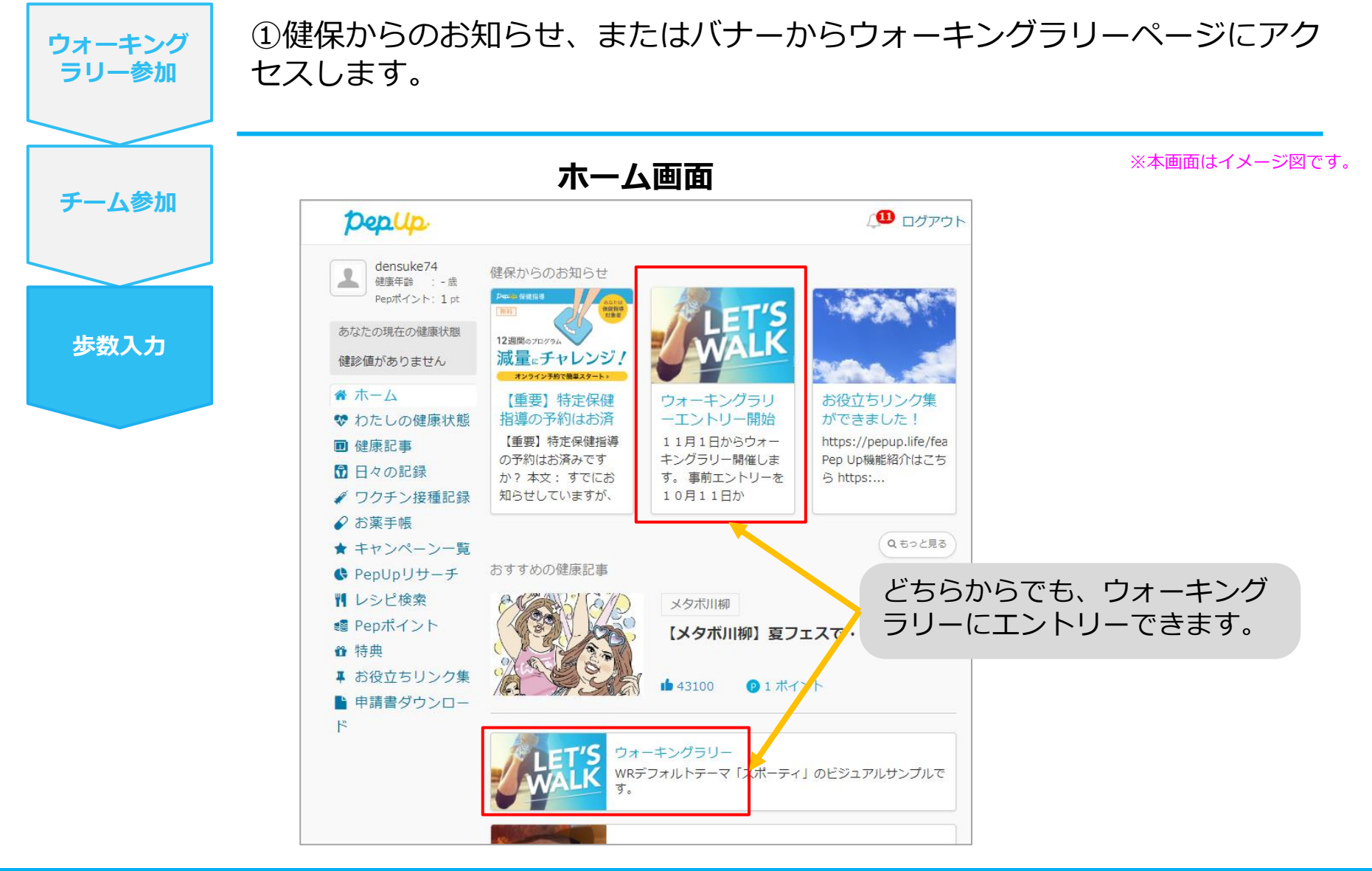

### **歩数を手入力(昨日の歩数入力・まとめて入力~10日間有効)**

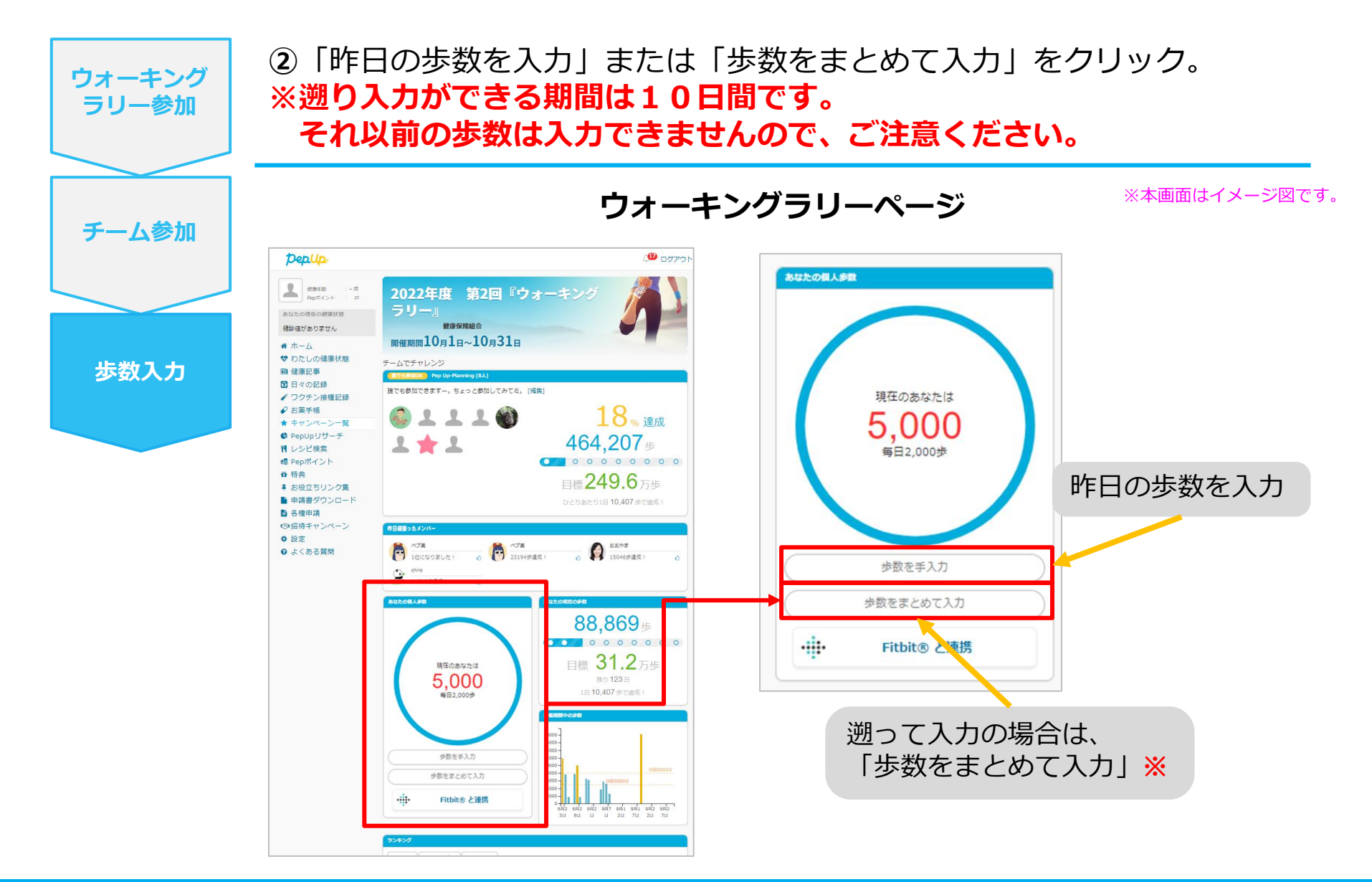

### **歩数を手入力(歩数入力&日付)**

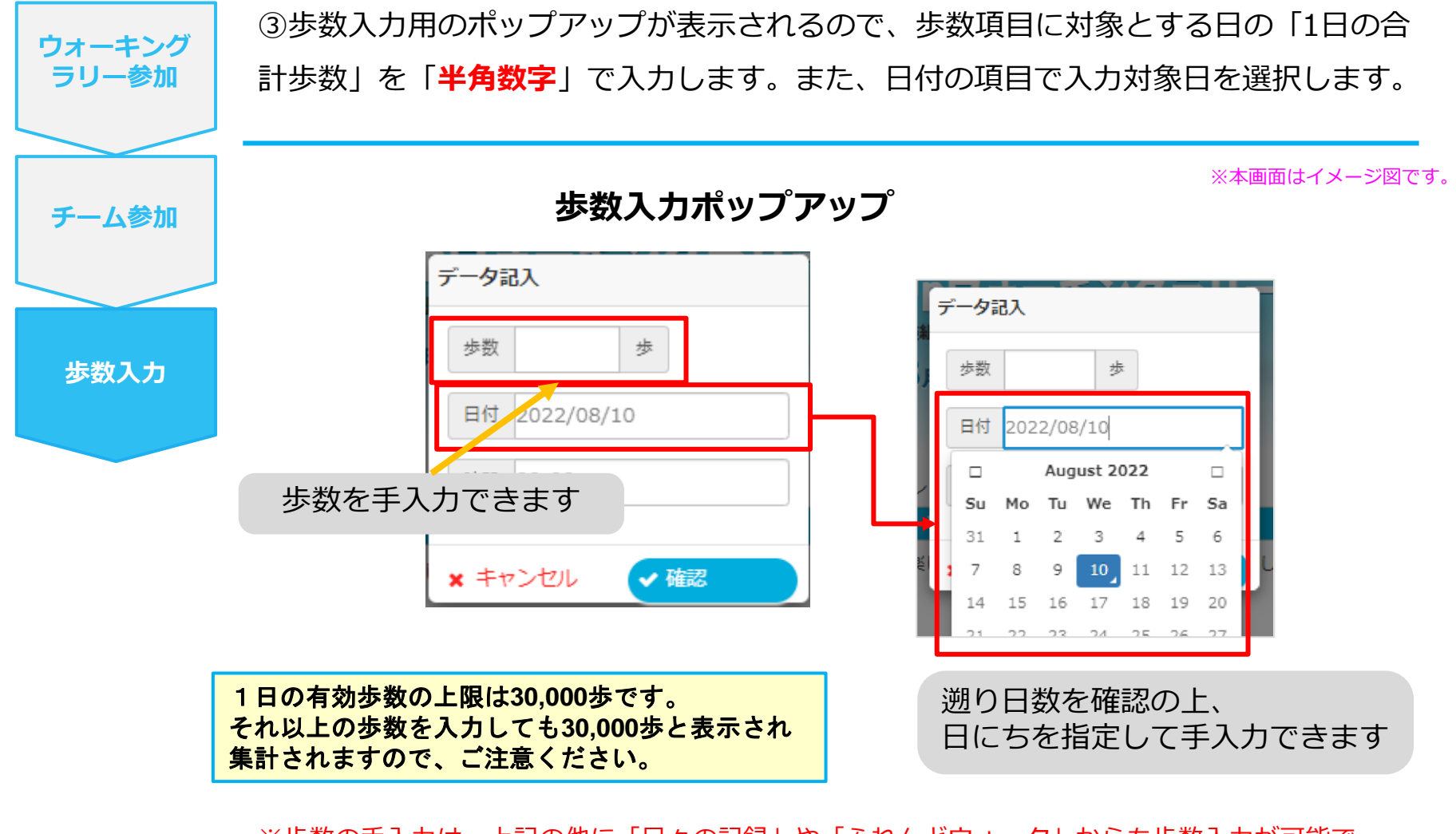

※歩数の手入力は、上記の他に「日々の記録」や「ふれんどウォーク」からも歩数入力が可能で その数値はウォーキングラリーに反映されます。

# **その他機能**

### **個人歩数表示もさまざまな情報で楽しみながら続けられます**

個人歩数表示は、その日の歩数だけでなく、「期間内の履歴」や「期間内の平均歩数」「残り日数と目標までの残り 歩数の平均」など様々な表示で、続ける目標やモチベーションを提供しています。

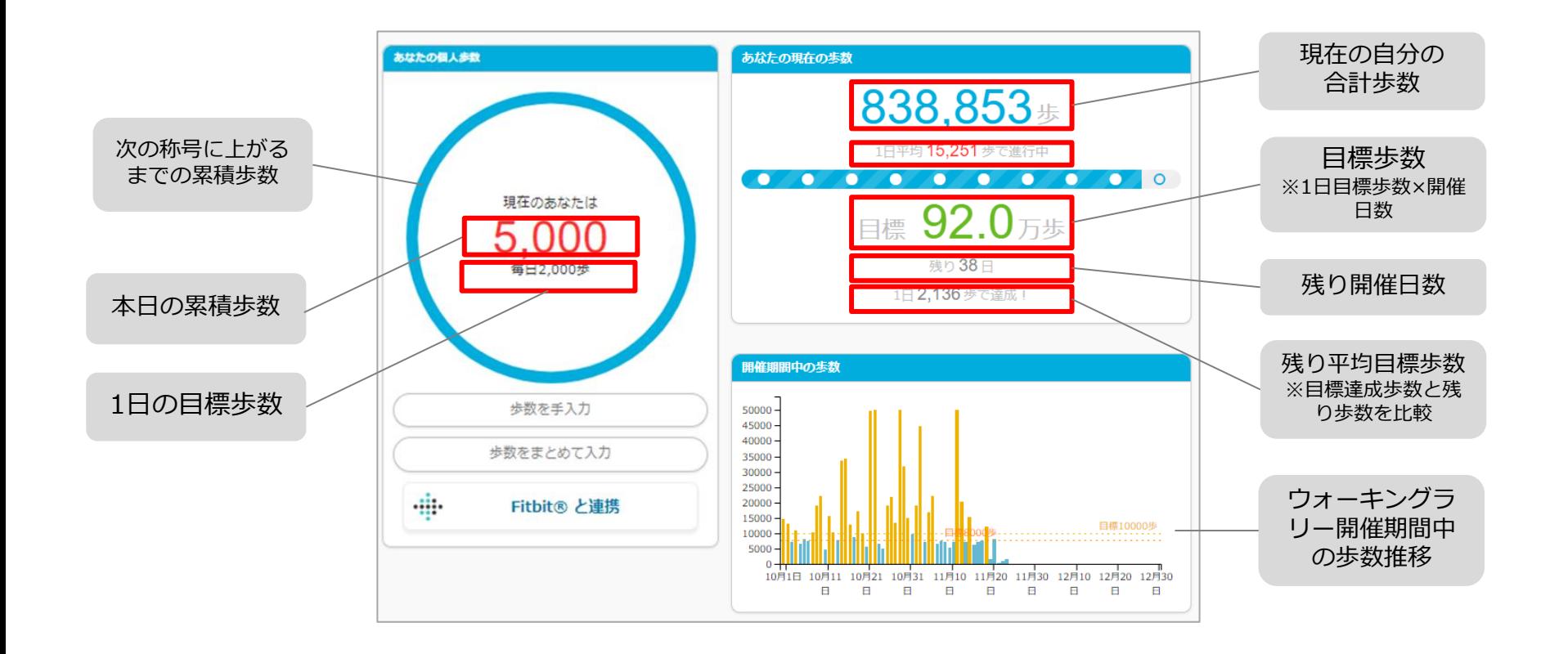

### **「称号機能」でモチベーションを維持していきましょう!**

にゃんたノ部屋のカ士猫たちと腕試しをします。プレーヤーは歩数を重ねて幕下から横綱まで順に倒し期間内にすべ てのにゃんた部屋のカ士たちを倒せるか!? 三等

620

<ストーリー> 今回は、ツワモノが集まるにゃんたノ部屋のねこ カ士たちと腕試しだ!日ごろ鍛えたねこカ士たち、 ちょっとやそっとじゃ倒せないぞ!クセのある力 士を倒そう!

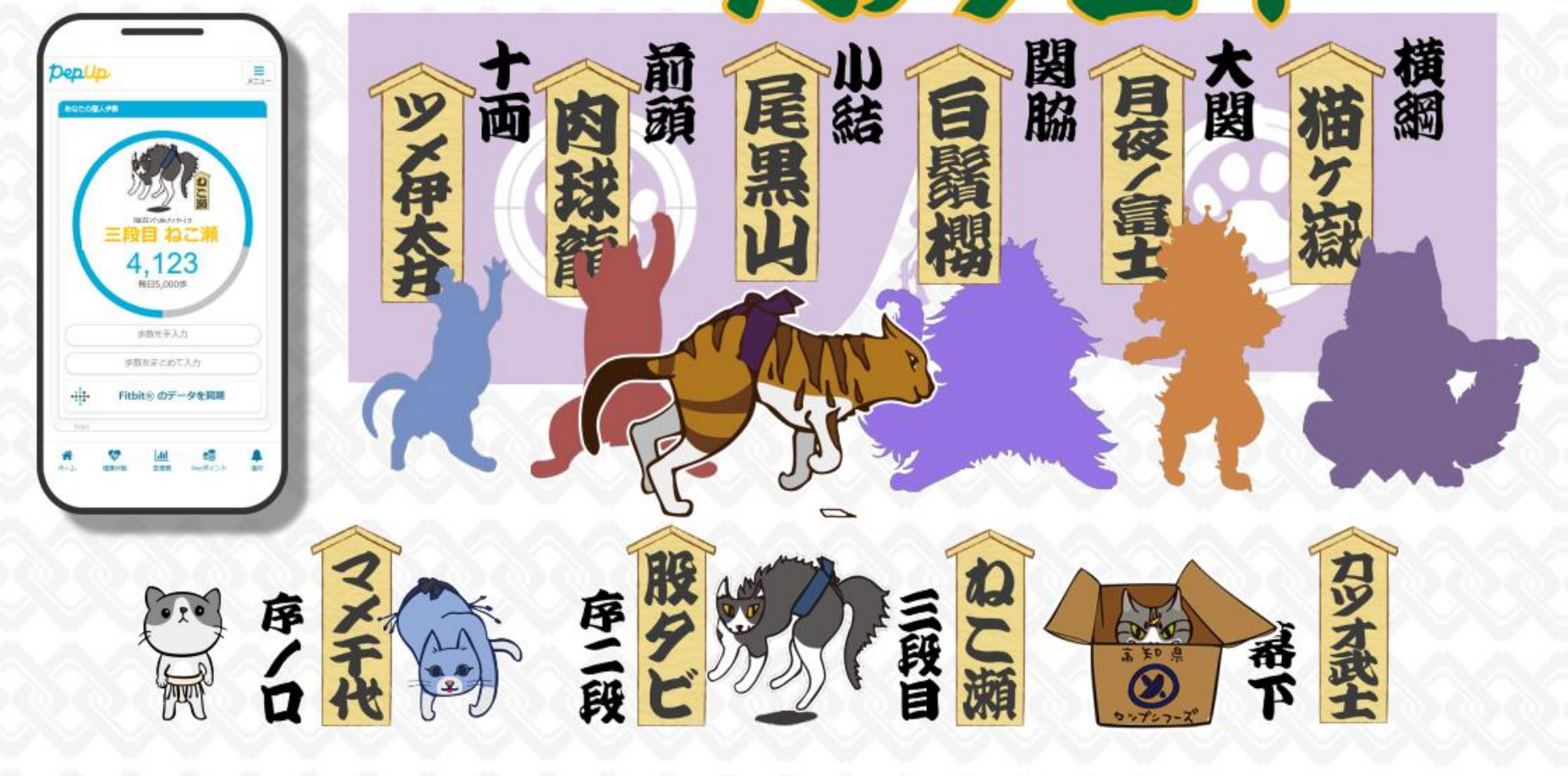

# **よくある質問**

### **よくある質問①**

## **日付に関して**

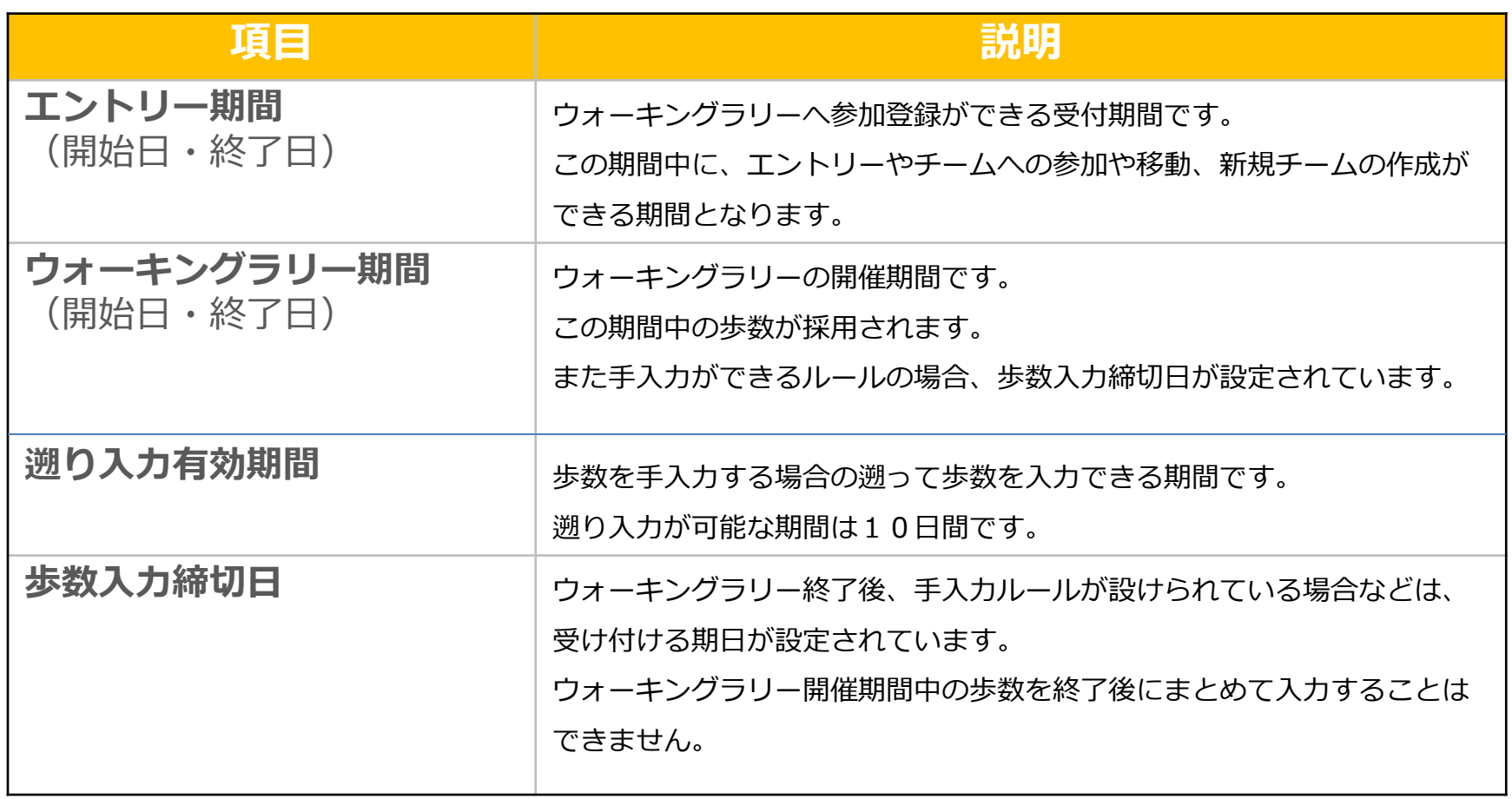

### **よくある質問②**

**チームに関して**

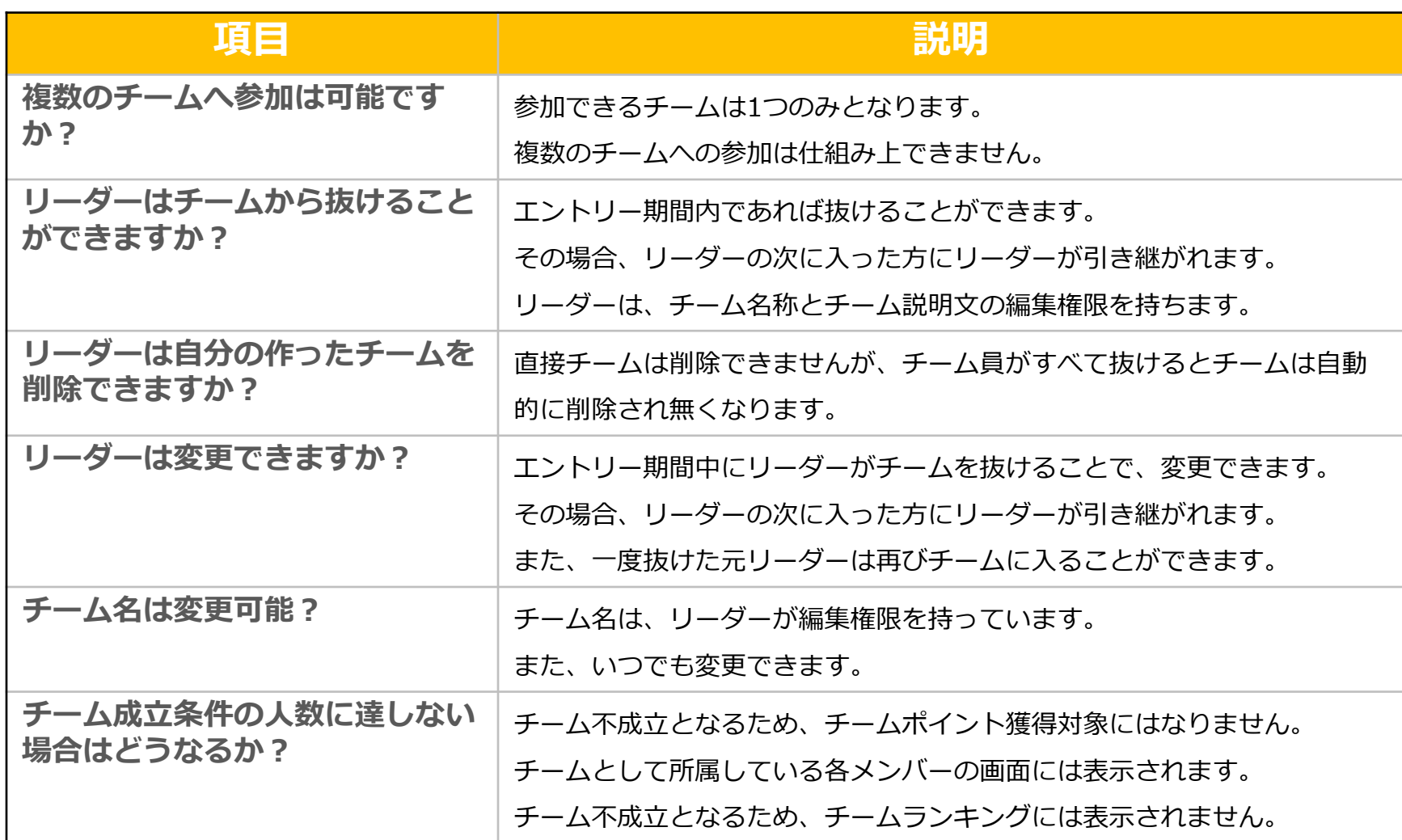

### **よくある質問③**

## **その他**

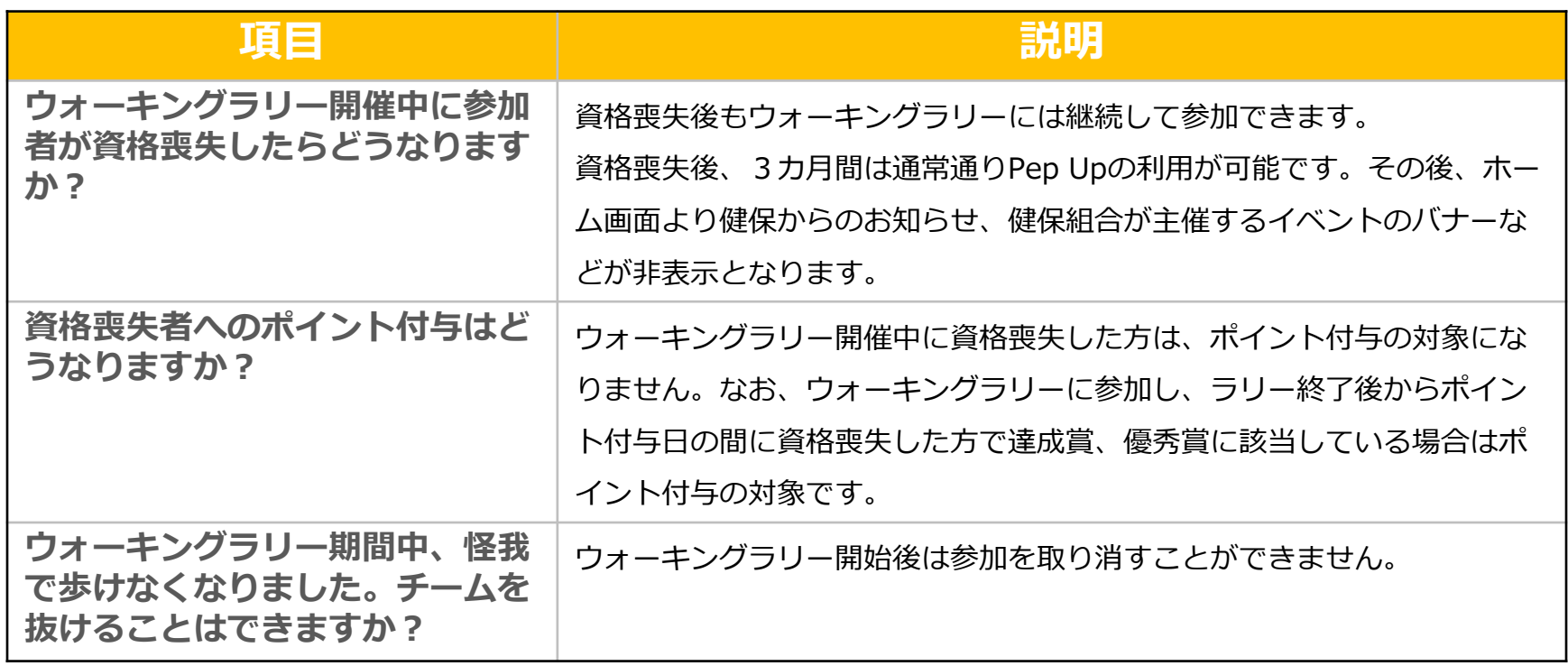

### **お問合せ先**

**Fitbitに関するお問い合わせ** Fitbit アプリ内、もしくは下記URLからFitbitのカスタマーサポートにお問い合わせください。 [サポートに連絡] <https://myhelp.fitbit.com/s/support?language=ja>

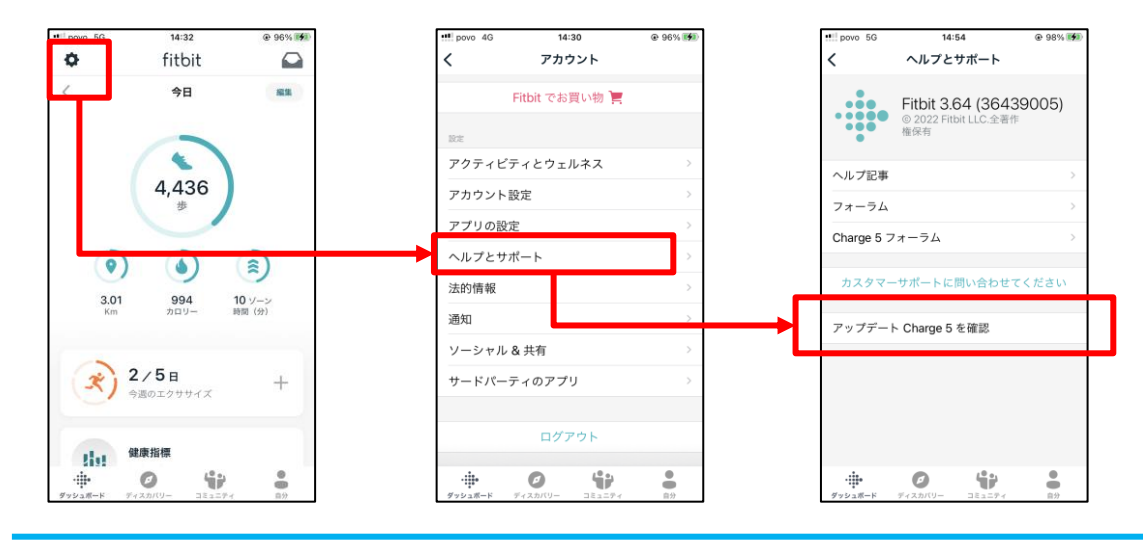

#### **Pep Upに関するお問い合わせ** 「よくある質問」を読んでも解決しない場合は、 Pep Up ログイン後の左メニュー「よくある質問」よりお問い合わせください。

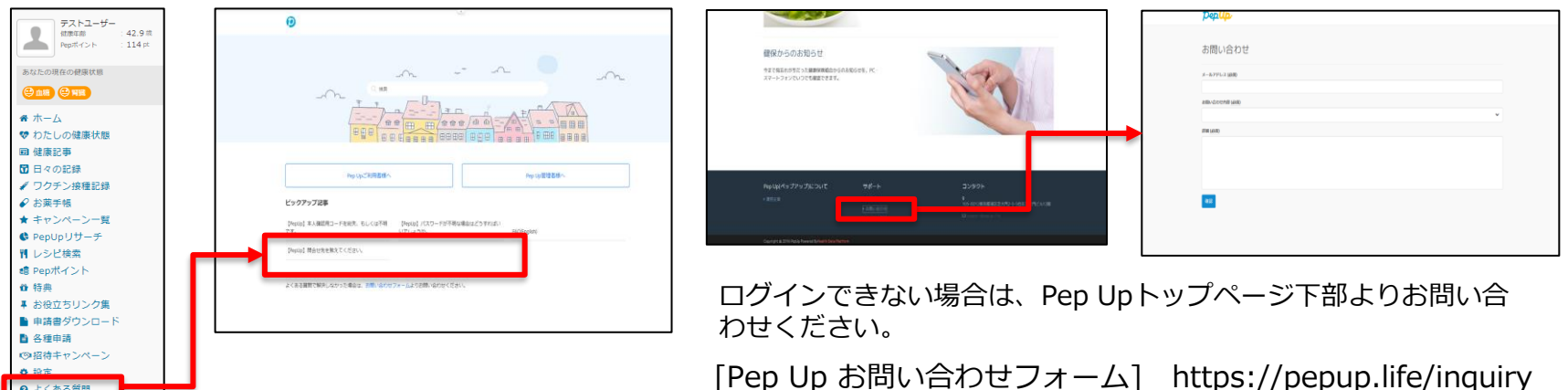

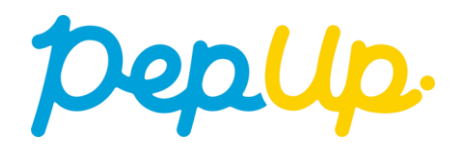